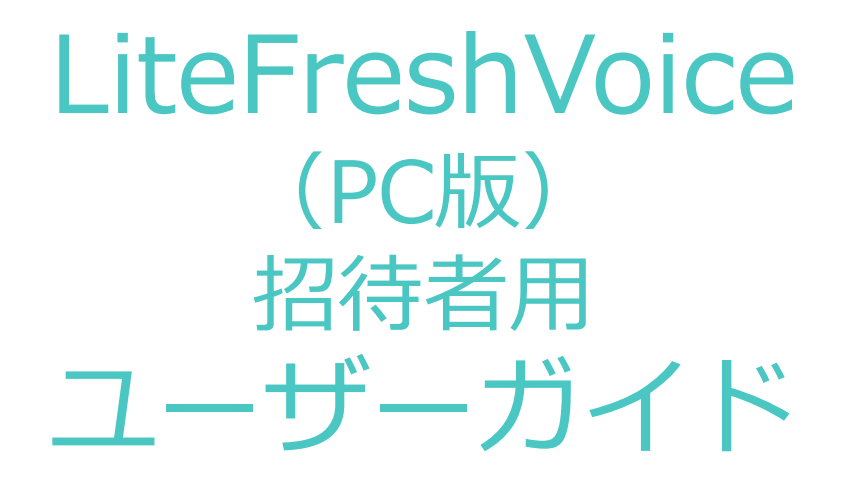

2023/03/16 AnetCo.,Ltd Ver. 11.0.0

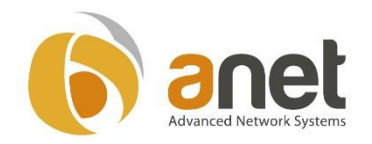

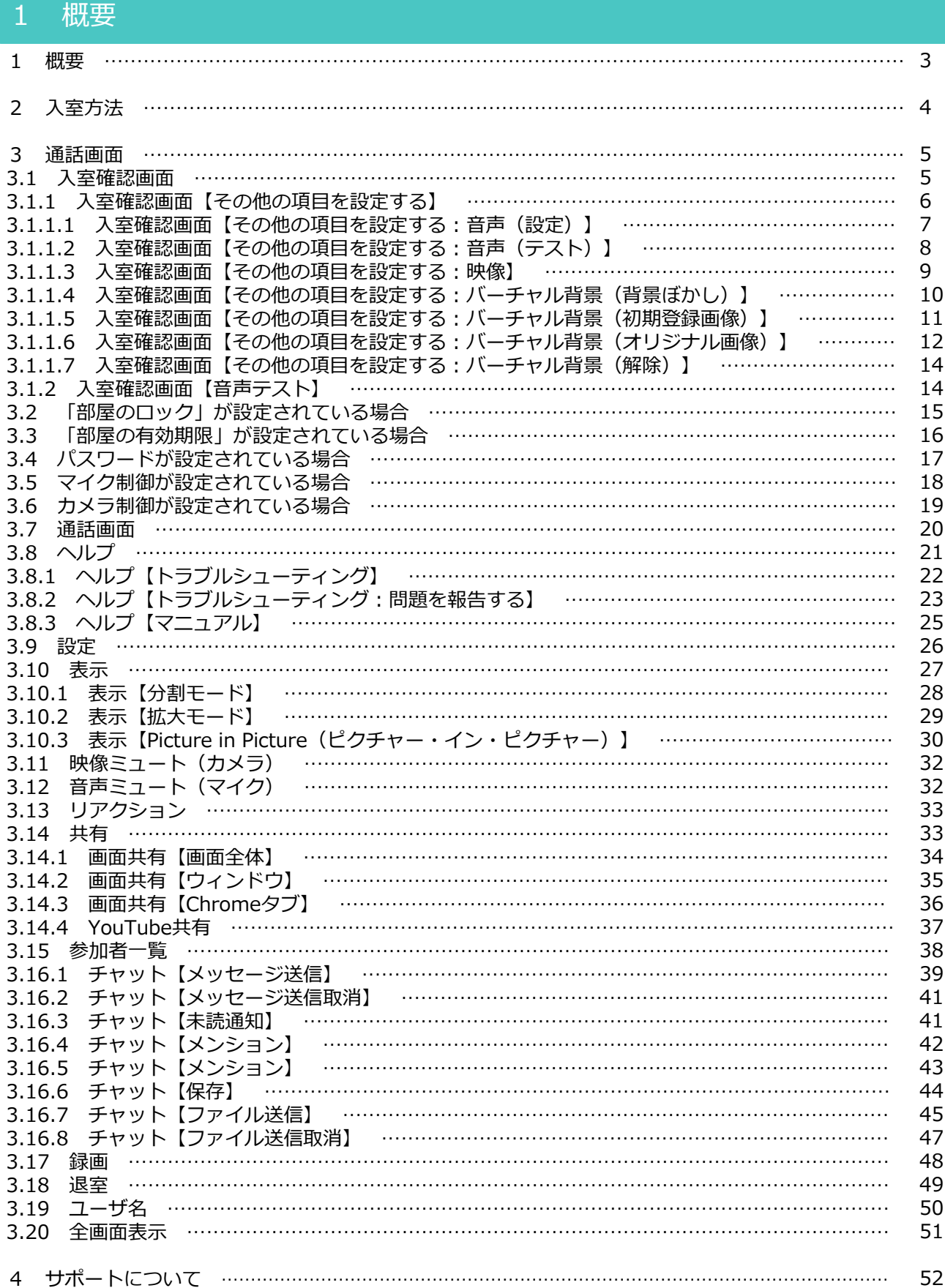

#### ■クライアント推奨スペック

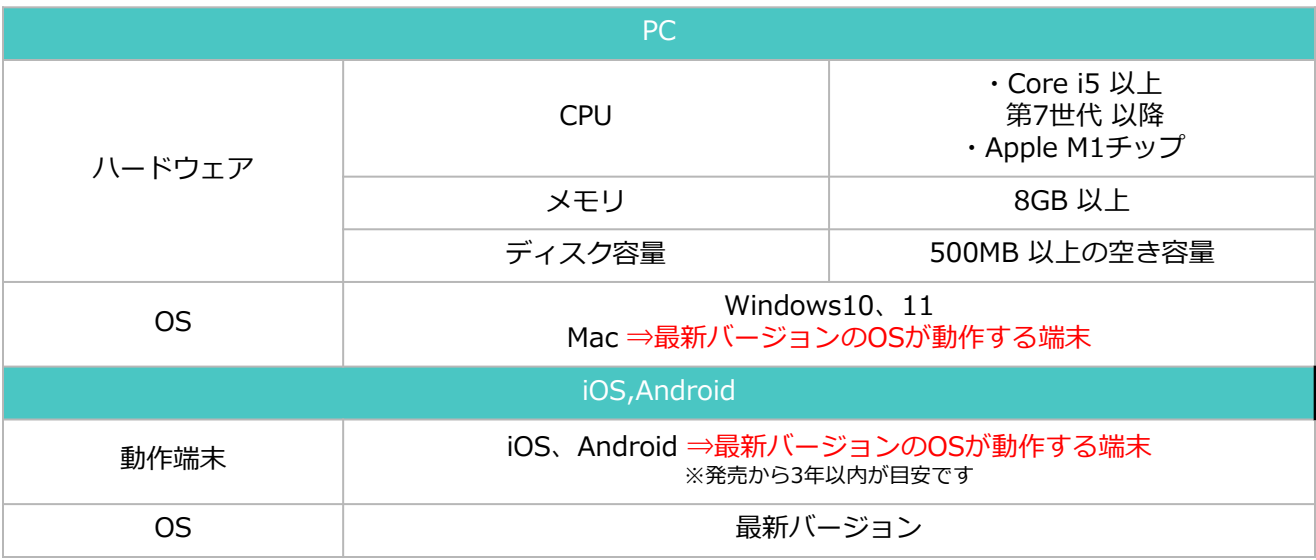

※ご利用の端末によってマニュアルの画像と表示が異なる場合があります。

#### ■推奨ブラウザ

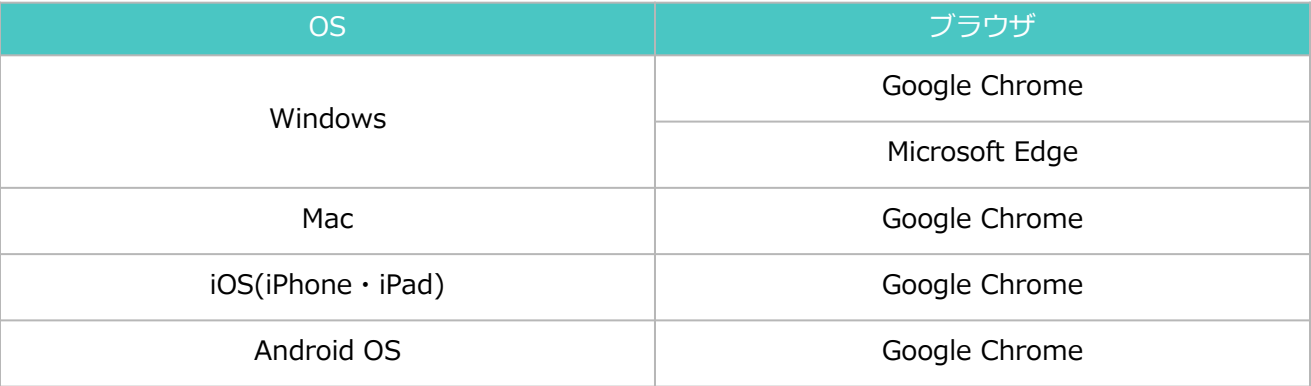

#### ※最新バージョン推奨

■推奨参加人数

15人まで ※画面共有時の映像枠も含まれます。

# 2 入室方法

入室方法は以下の通りです。

①ホストから共有されたURLをコピーします。

②ChromeかEdgeの検索欄、またはアドレスバーにペーストして検索します。

※ブラウザはChromeとEdge以外は動作対処外となりますのでご注意ください。

③LiteFreshVoiceの入室確認画面に切り替わります。

※入室確認画面については「3.1 入室確認画面」参照

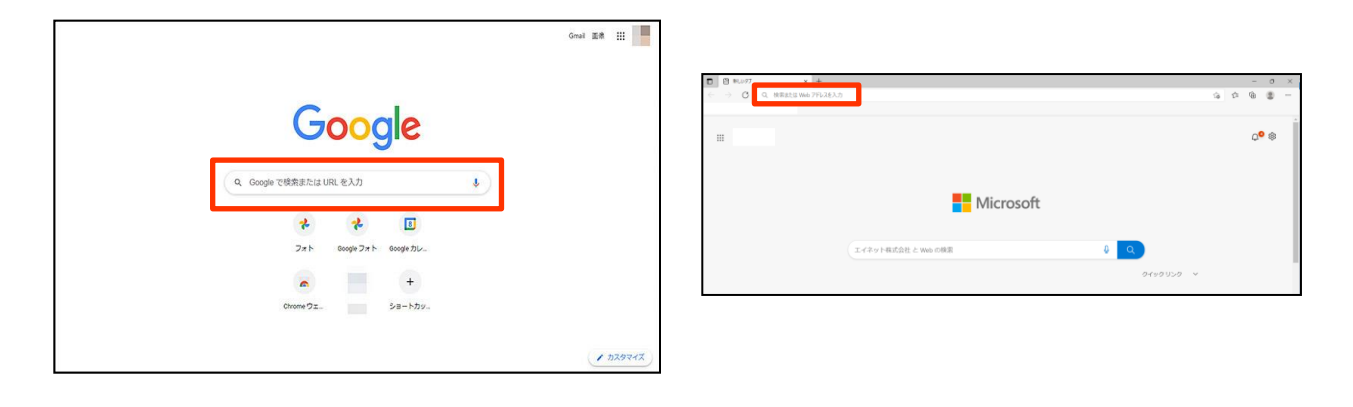

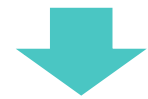

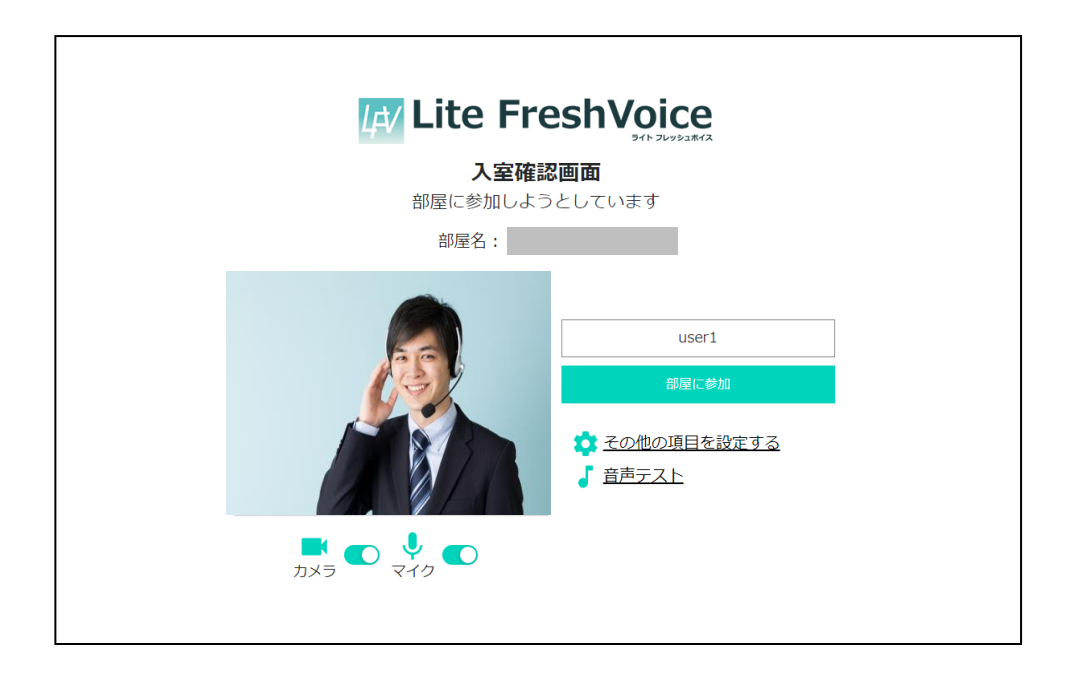

#### 3.1 入室確認画面

入室確認画面では入室前に以下項目の確認・設定ができます。

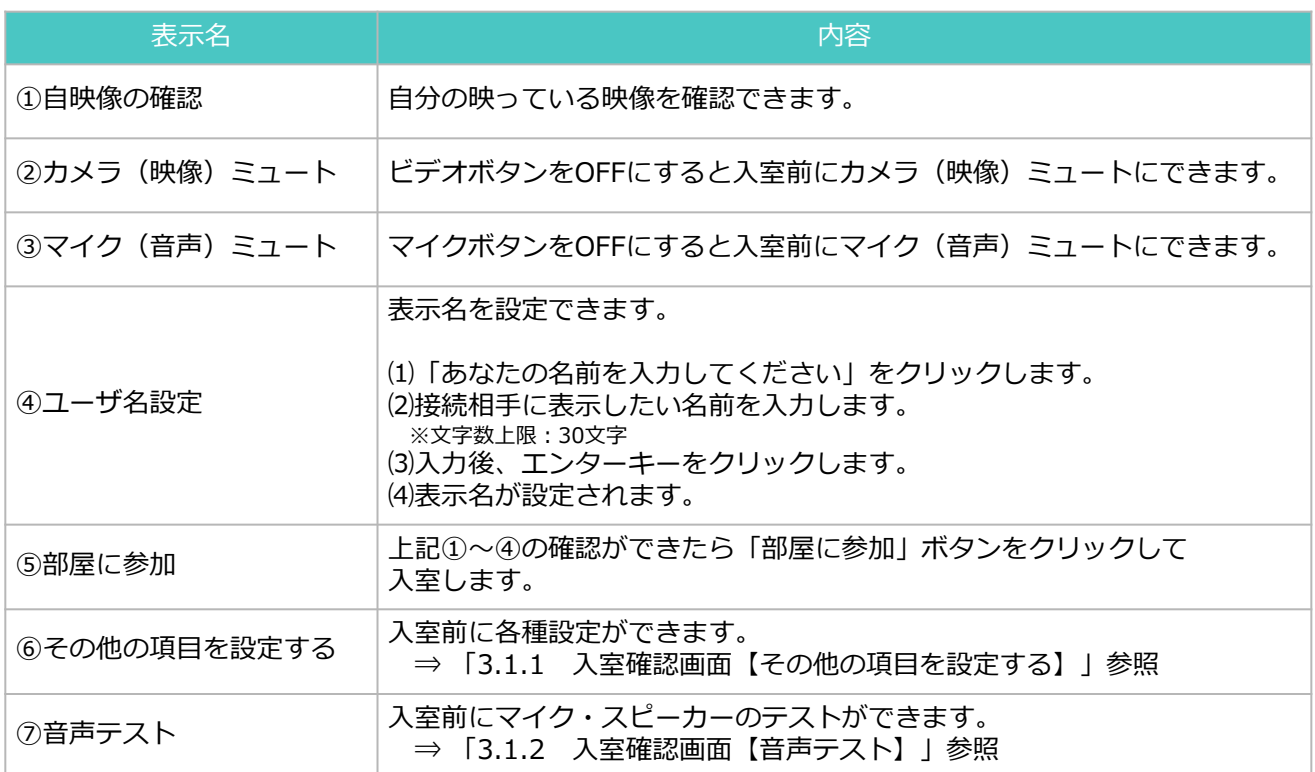

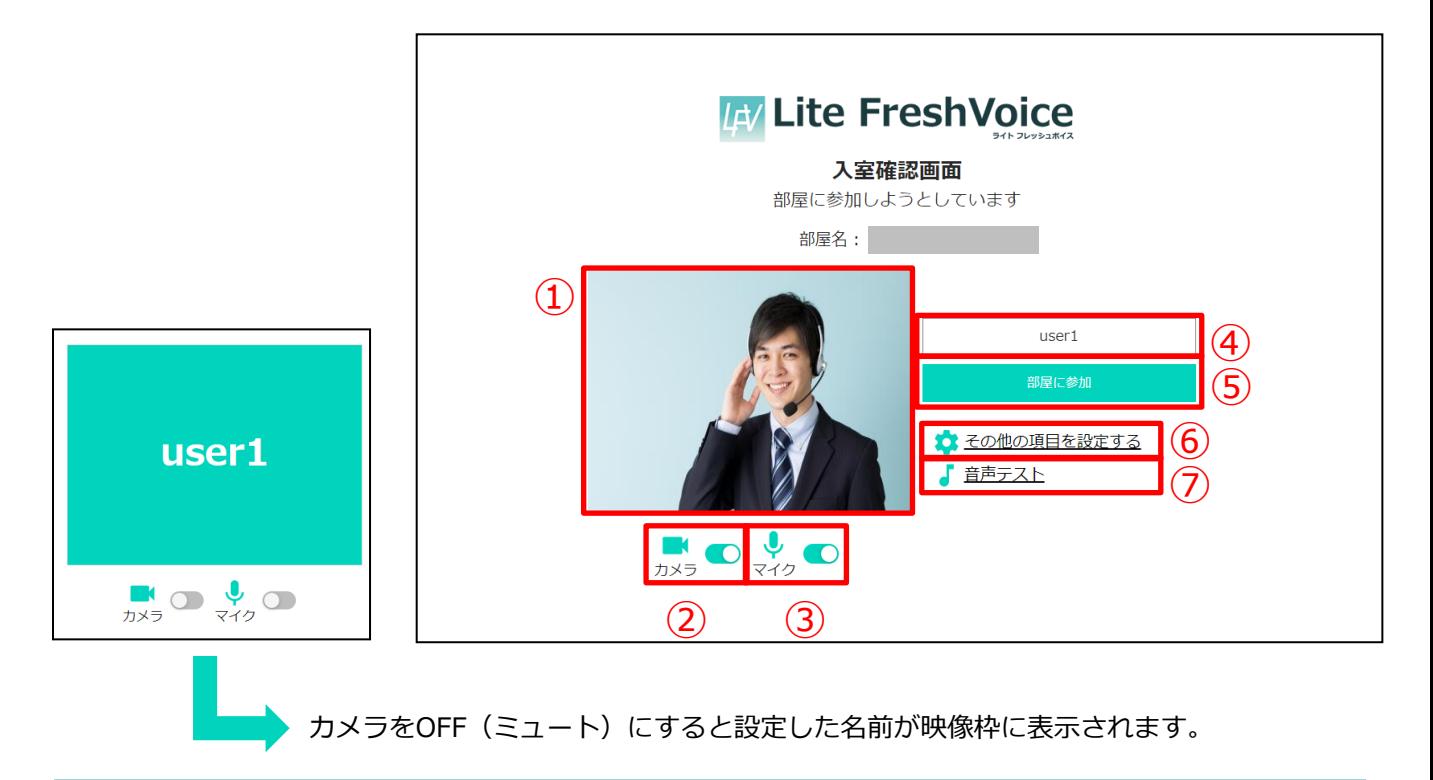

確認画面で「カメラ」と「マイク」のアクセス許可が求められますので、「許可」をクリックします。

※この画面で「許可」を選択していない場合、カメラ・マイクが使用できない可能性がありますのでご注意ください。

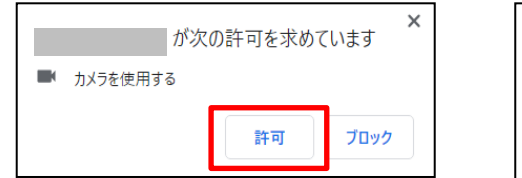

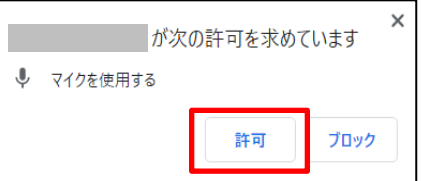

#### 3.1.1 入室確認画面【その他の項目を設定する】

入室前の各種設定方法は以下の通りです。

①「その他の項目を設定する」ボタンをクリックします。

②設定したい項目を確認します。

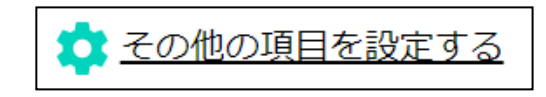

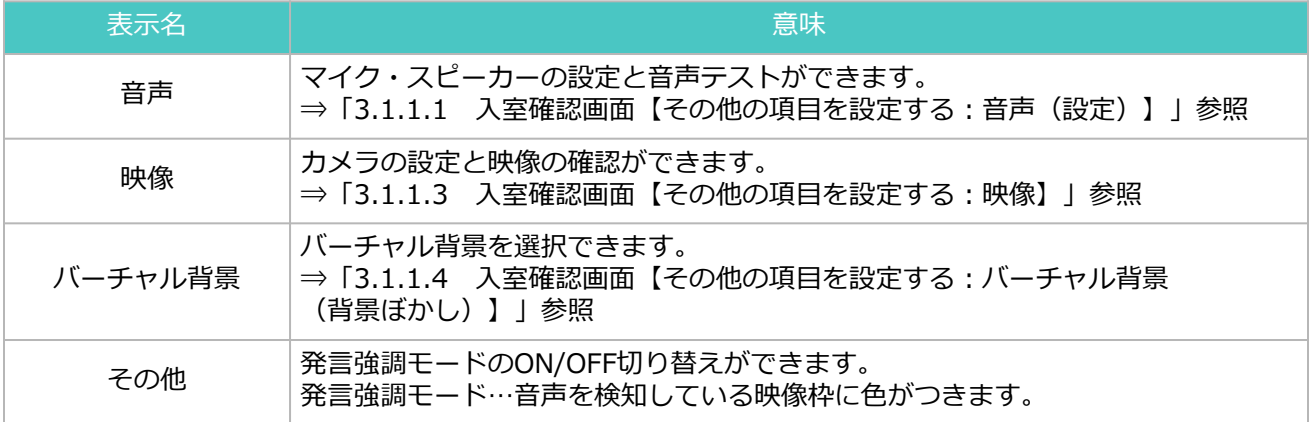

3.1.1.1 入室確認画面【その他の項目を設定する:音声(設定)】

音声項目では、マイクとスピーカーの設定ができます。

マイクとスピーカーの設定方法は以下の通りです。

- ①「その他の項目を設定する」ボタンをクリックします。
- ②「音声」ボタンをクリックします。
- ③「音声」画面が表示されたら、設定したいデバイスをプルダウンメニューから選択します。

※設定したい項目が表示されない場合は以下項目をご確認ください。

- ・パソコンや電源にケーブルがきちんと接続されているかを確認します。
- ・USBデバイスを別のUSBポートに接続したときにデバイスが認識されるか確認します。
- ・LiteFreshVoiceを終了した状態でデバイスを抜き差しして、再度LiteFreshVoiceに アクセスしたときにデバイスが認識されるか確認します。

④「保存」ボタンをクリックします。

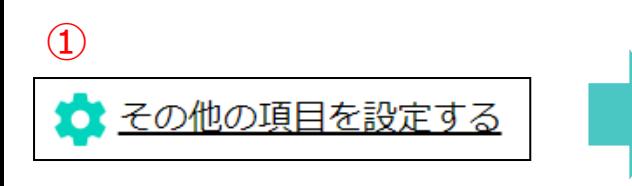

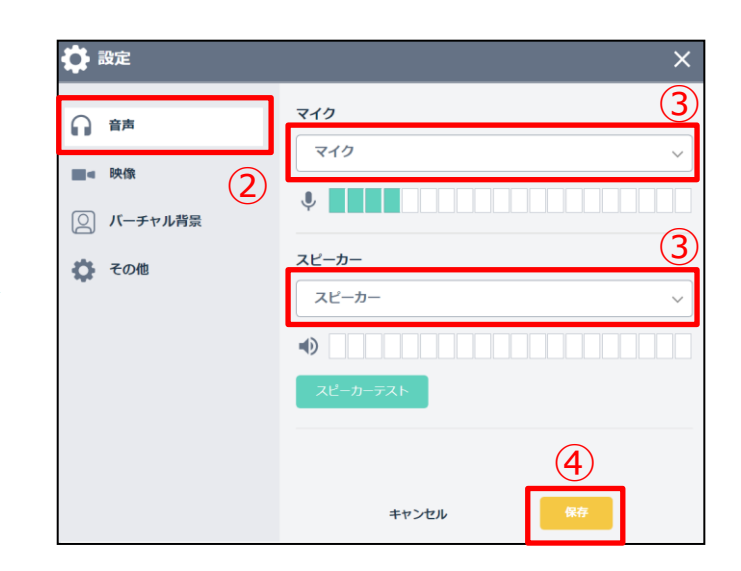

#### 3.1.1.2 入室確認画面【その他の項目を設定する:音声(テスト)】

マイクとスピーカーのテスト方法は以下の通りです。

【マイクテスト】

使用したいマイクを設定して、マイクに向かって話します。 マイクが正常に認識されている場合、インジケーターが動きます。

※インジケーターが動かない場合は別紙「トラブルシューティング資料」の該当項目を確認します。 ・Google Chrome カメラ・マイク設定確認項目について

・Windows マイク・スピーカーの確認項目について

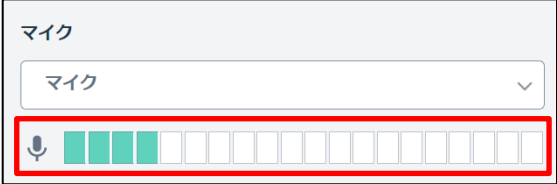

【スピーカーテスト】

使用したいスピーカーを設定して、「スピーカーテスト」ボタンをクリックします。 スピーカーが正常に認識されている場合、テスト音声が流れます。

※テスト音声が聞こえない場合は以下項目をご確認ください。

・PC自体のスピーカーがミュートになっていないか、または音量が小さくないか確認します。

【イメージ】

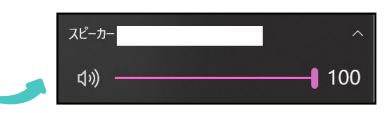

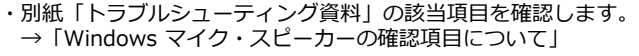

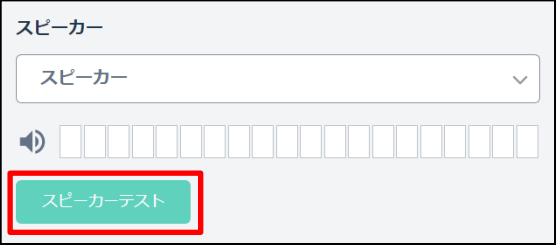

#### 3.1.1.3 入室確認画面【その他の項目を設定する:映像】

映像項目では、カメラの設定ができます。

カメラの設定方法は以下の通りです。

- ①「その他の項目を設定する」ボタンをクリックします。
- ➁「映像」ボタンをクリックします。
- ③「映像」画面が表示されたら、設定したいデバイスをプルダウンメニューから選択します。

※設定したい項目が表示されない場合は以下項目をご確認ください。

・パソコンや電源にケーブルがきちんと接続されているかを確認します。

- ・USBデバイスを別のUSBポートに接続したときにデバイスが認識されるか確認します。
- ・LiteFreshVoiceを終了した状態でデバイスを抜き差しして、再度LiteFreshVoiceに アクセスしたときにデバイスが認識されるか確認します。

④「保存」ボタンをクリックします。

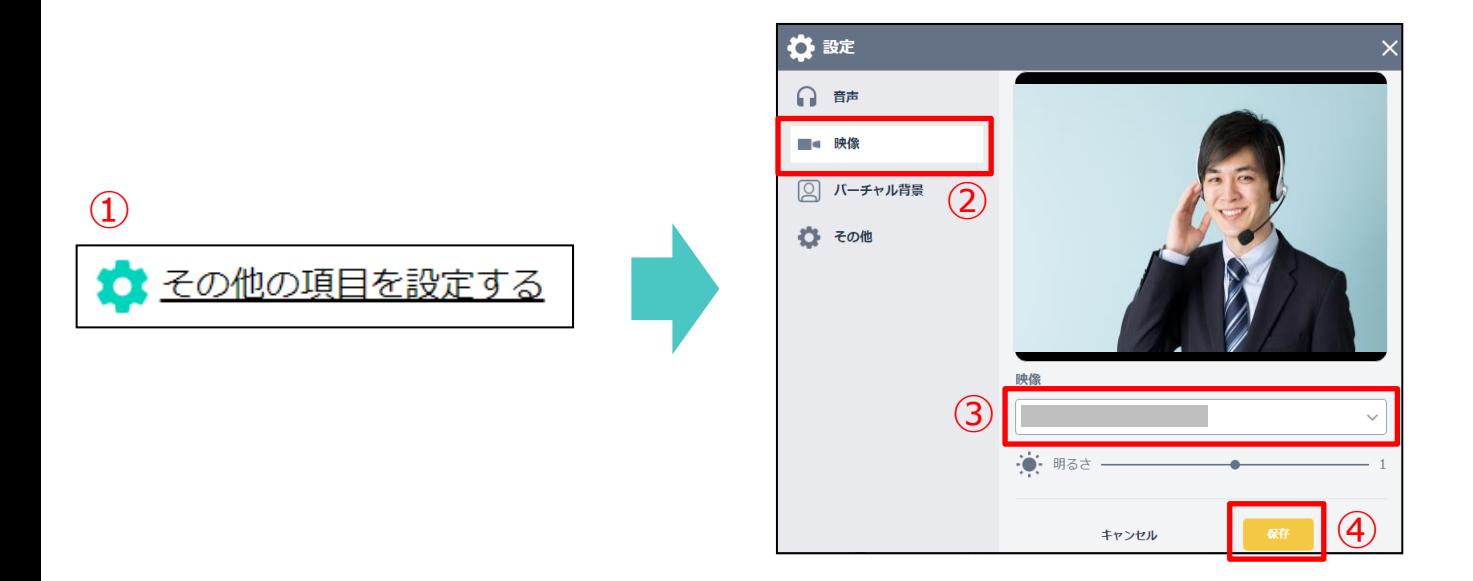

【映像の明るさ調整】

プルダウンメニュー下のバーから映像の明るさを調整できます。

明るさ 暗(0.5)→ 明(1.5)

3.1.1.4 入室確認画面【その他の項目を設定する:バーチャル背景(背景ぼかし)】

バーチャル背景は背景ぼかし、初期登録画像、オリジナル画像を設定できます。

背景ぼかしの設定方法は以下の通りです。

①「その他の項目を設定する」ボタンをクリックします。

②「バーチャル背景」ボタンをクリックします。

③「バーチャル背景」画面が表示されたら、「背景をぼかす」ボタンをクリックします。

③「保存」ボタンをクリックします。

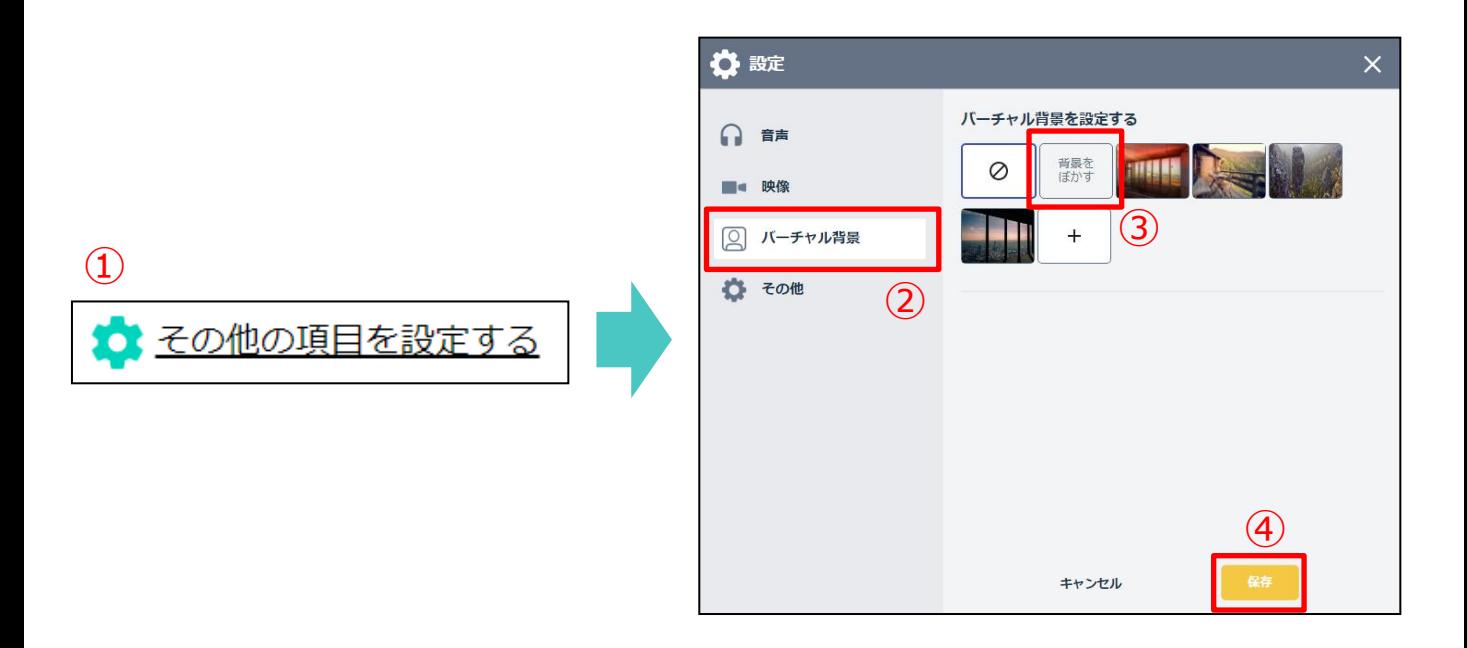

### 3.1.1.5 入室確認画面【その他の項目を設定する:バーチャル背景(初期登録画像)】

初期登録画像の設定方法は以下の通りです。

- ①「その他の項目を設定する」ボタンをクリックします。
- ②「バーチャル背景」ボタンをクリックします。
- ③「バーチャル背景」画面が表示されたら、設定したい画像を選択します。
- ③「保存」ボタンをクリックします。

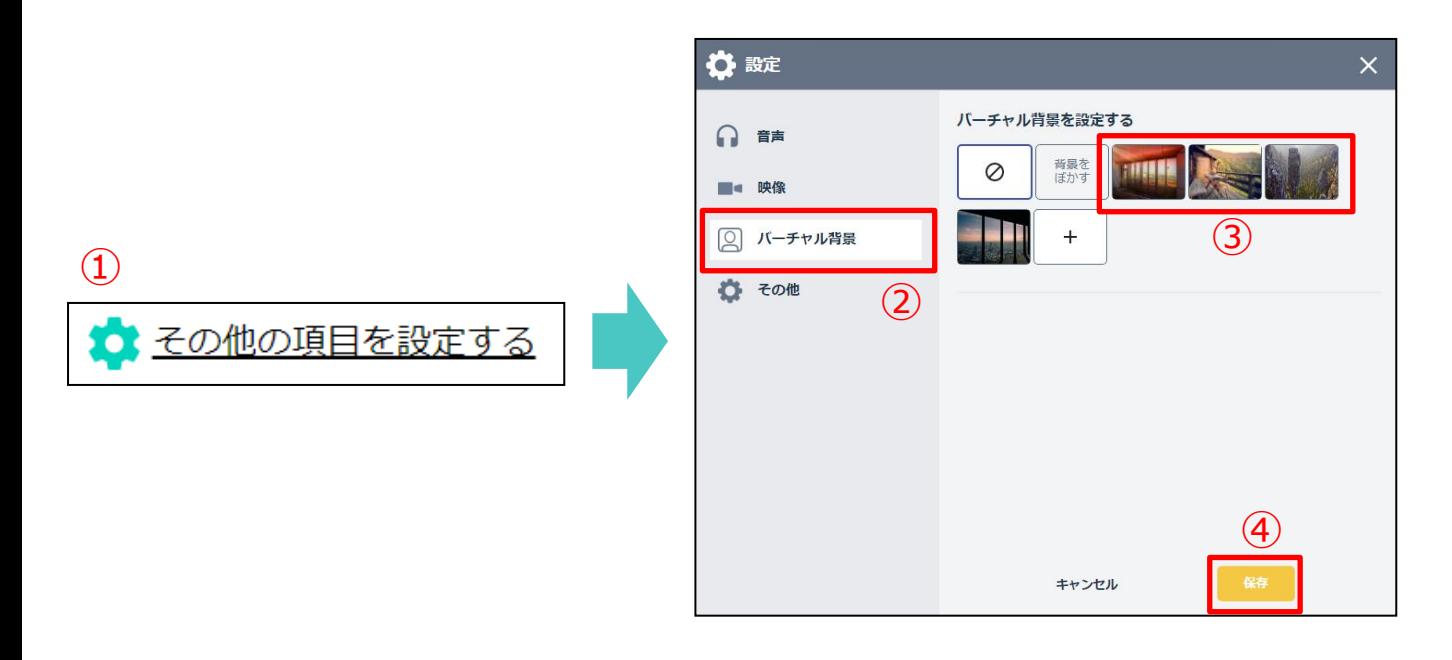

#### 3.1.1.6 入室確認画面【その他の項目を設定する:バーチャル背景(オリジナル画像)】

オリジナル画像の設定方法は以下の通りです。

- ①「その他の項目を設定する」ボタンをクリックします。
- ②「バーチャル背景」ボタンをクリックします。
- ③「バーチャル背景」画面が表示されたら、 「+」ボタンをクリックします。

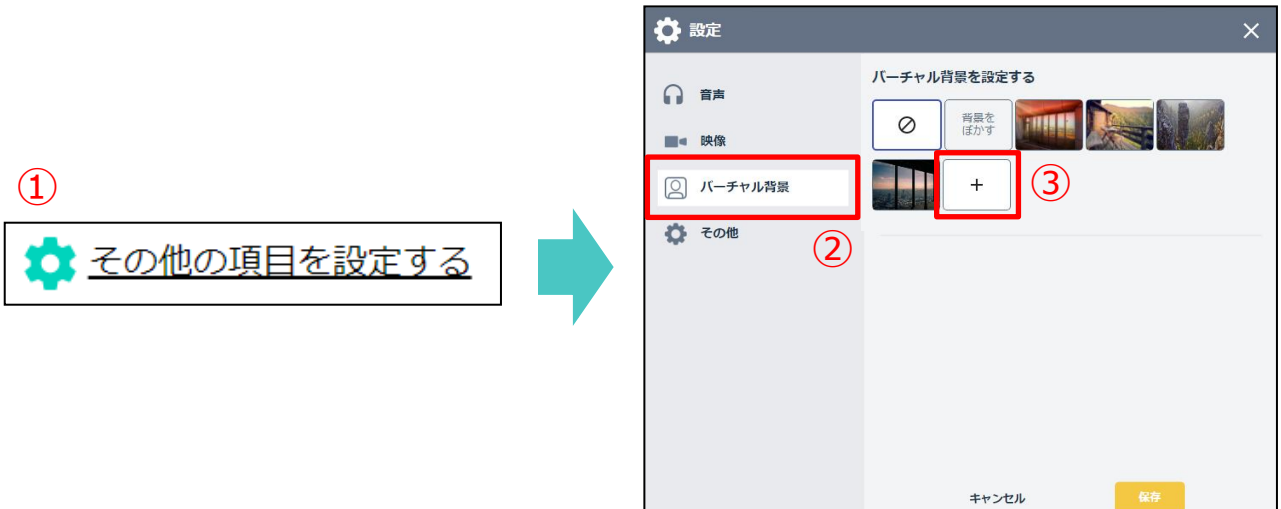

④設定したい画像を選択します。

- ・アップロード可能な拡張子:png、jpg、jpeg
- ・1ファイルのアップロード上限:5MBまで
- ・推奨アップロード枚数:10枚 ※10枚以上アップロード可能ですが、LiteFreshVoiceの動作が重くなる可能性がございます。
- ・推奨アスペクト比:160×96

⑤「開く」ボタンをクリックします。

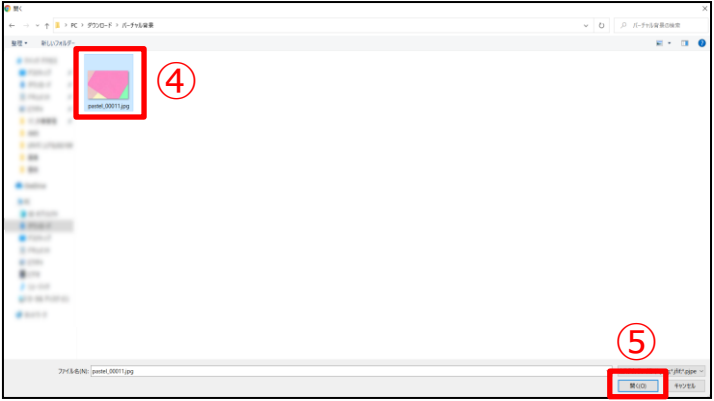

⑥選択した画像が表示されたら、「保存」ボタンをクリックします。

※アップロード画像は端末ごとのローカルに保存されます。

ブラウザのキャッシュを削除すると、アップロード画像は全て削除されますのでご注意ください。

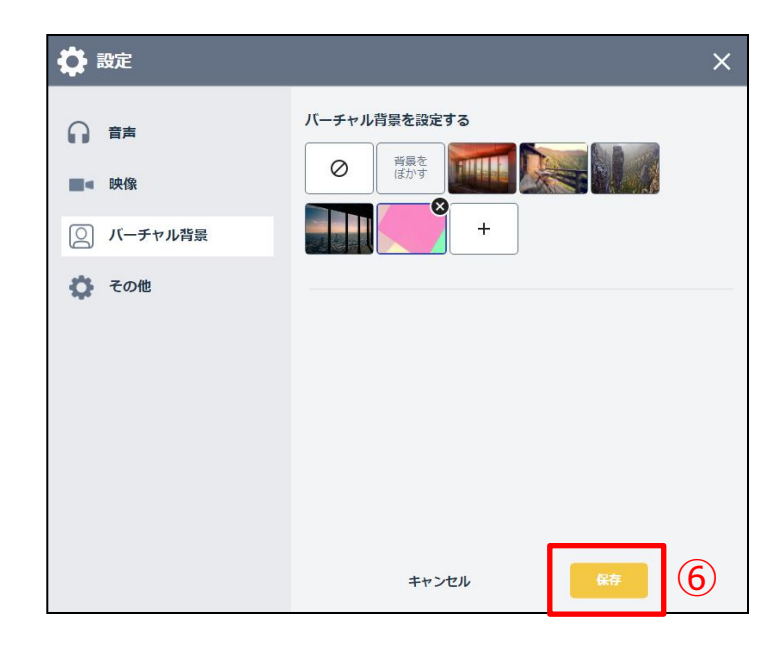

【アップロード済みのオリジナル画像を削除する】

①削除したい画像右上の「×」ボタンをクリックします。

➁「保存」ボタンをクリックします。

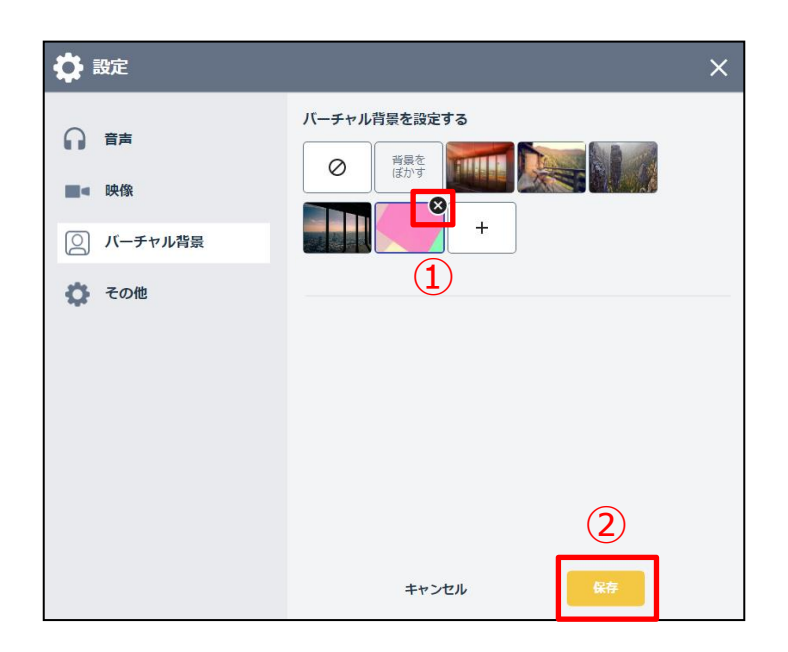

#### 3.1.1.7 入室確認画面【その他の項目を設定する:バーチャル背景(解除)】

バーチャル背景の解除方法は以下の通りです。

- ①「その他の項目を設定する」ボタンをクリックします。
- ②「バーチャル背景」ボタンをクリックします。
- ③「バーチャル背景」画面が表示されたら、 「中止」ボタンをクリックします。
- ④「保存」ボタンをクリックします。

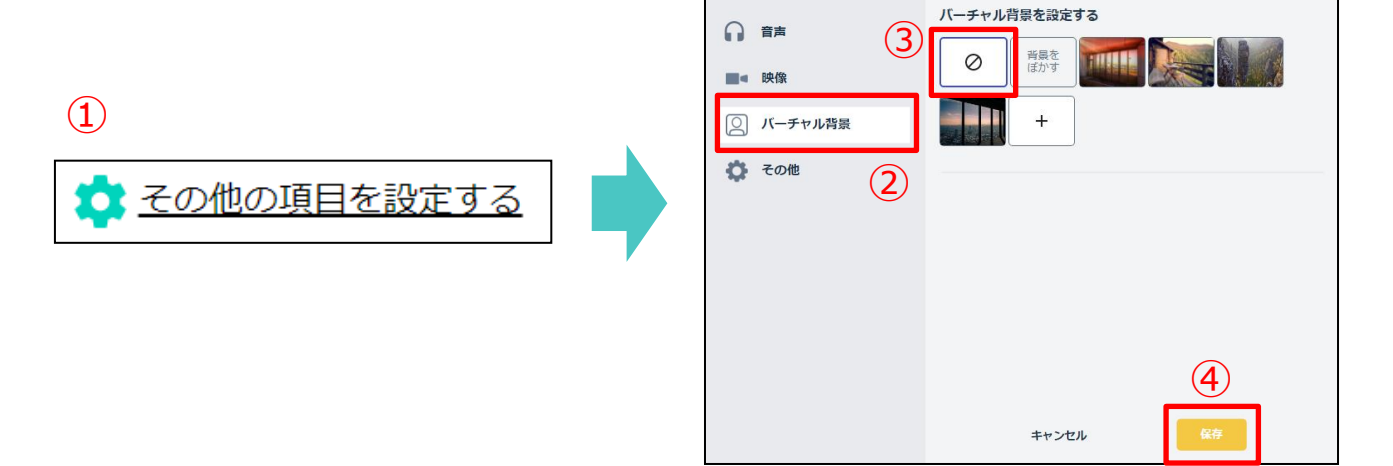

☆設定

 $\times$ 

#### 3.1.2 入室確認画面【音声テスト】

入室前にマイクとスピーカーのテストができます。

- ・マイク…音声を検知するとインジケーターが反応します ⇒「3.1.1.2 入室確認画面【その他の項目を設定する:音声(テスト)】】」参照
- ・スピーカー… 「スピーカーテスト」ボタンをクリックするとテスト音声が流れます ⇒「3.1.1.2 入室確認画面【その他の項目を設定する:音声(テスト)】」参照

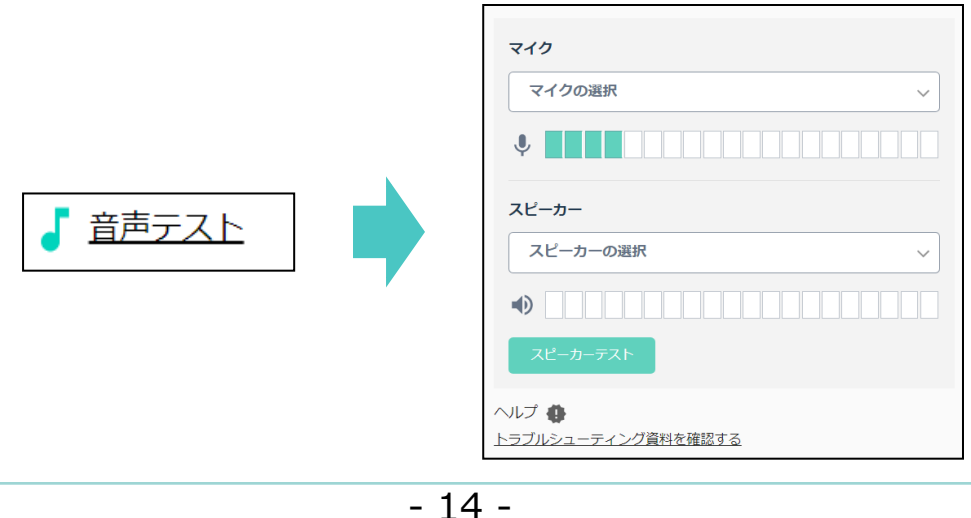

3.2 「部屋のロック」が設定されている場合

「部屋のロック」が設定されている場合の操作方法は以下の通りです。

①入室確認画面で「部屋に参加」ボタンをクリックします。

②「ホストが許可するまでしばらくお待ちください」と表示が切り替わります。

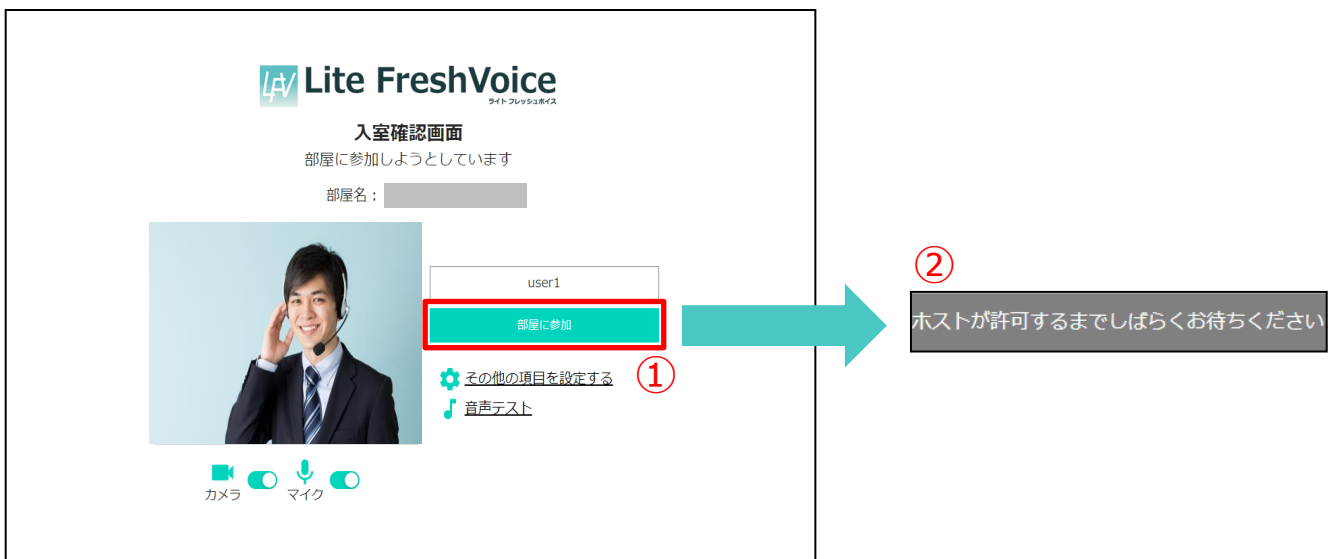

③【ホストが入室を許可した場合】

「リクエストは受理されました。続行するにはここをクリックしてください」画面で 「部屋に参加」ボタンをクリックします。

クリックすると通話画面に切り替わります。

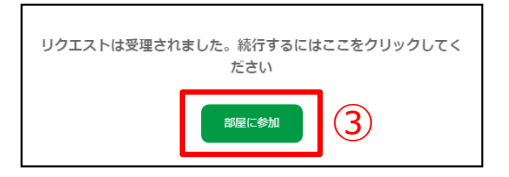

【ホストがブロックした場合】 「ホストが入室を拒否しました」とメッセージが表示されます。

#### 3.3 「部屋の有効期限」が設定されている場合

招待者は設定された時間内のみ入室可能になります。 「部屋の有効期限」が設定されている場合の操作方法は以下の通りです。

①入室可能時間外に「部屋に参加」ボタンをクリックすると、入室可能時間が表示されます。 「OK」ボタンをクリックすると「入室可能時間までこのままお待ちください」と表示が切り替わります。

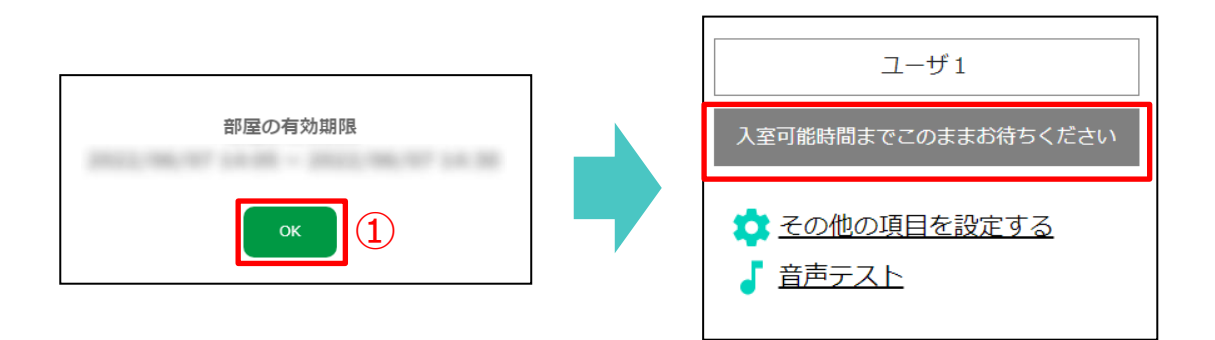

➁入室可能時間になると「続行するにはここをクリックしてください」画面が表示されます。 部屋に入室する場合は「部屋に参加」ボタンをクリックします。

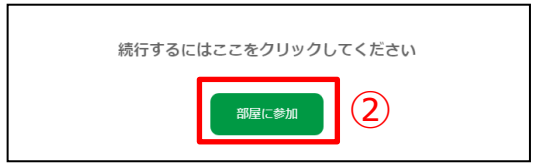

終了時間の5分前からお知らせのポップアップが表示されます。 入室中に終了時間を迎えると、 LiteFreshVoiceサイトにリダイレクトします。

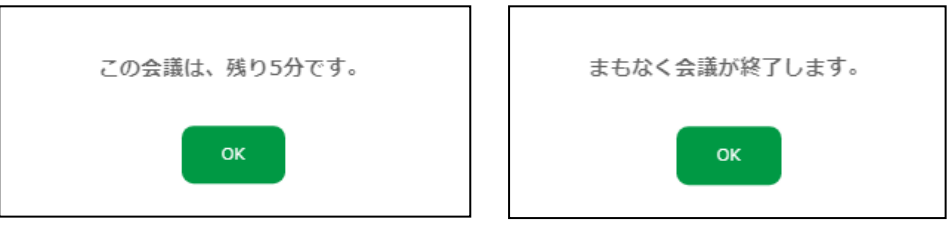

#### 3.4 パスワードが設定されている場合

パスワードが設定されている場合の操作方法は以下の通りです。

① 「部屋に参加」ボタンをクリックした後にパスワードの入力を求められます。

「パスワードを入力する」欄にホストから共有されたパスワードを入力します。 ※パスワードを5回間違えるとLiteFreshVoice管理画面ログインページに切り替わります。

②「入室する」をクリックします。

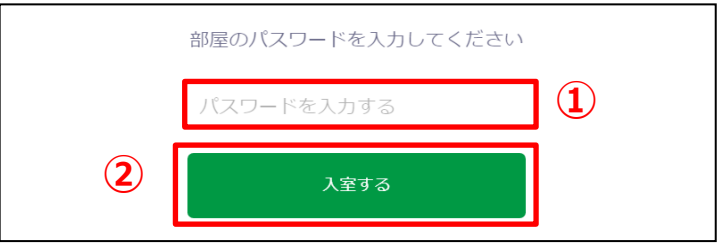

#### 3.5 マイク制御が設定されている場合

マイク制御が設定されている場合の操作方法は以下の通りです。

「部屋に参加」ボタンをクリックしたとき、もしくは「音声(マイク)」ボタンをクリックしたときに 入室時に音声(マイク)ミュートになるよう設定されている旨のポップアップメッセージが表示されます。

ポップアップ内の「部屋に参加」ボタンをクリックすると入室できます。

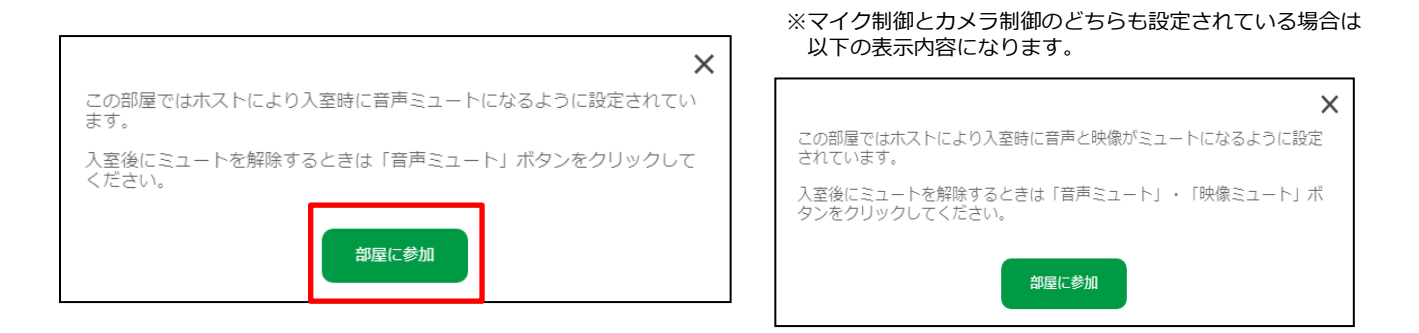

入室すると「音声(マイク)」ボタンはミュートになります。 通話画面では任意でミュートをOFFにできます。

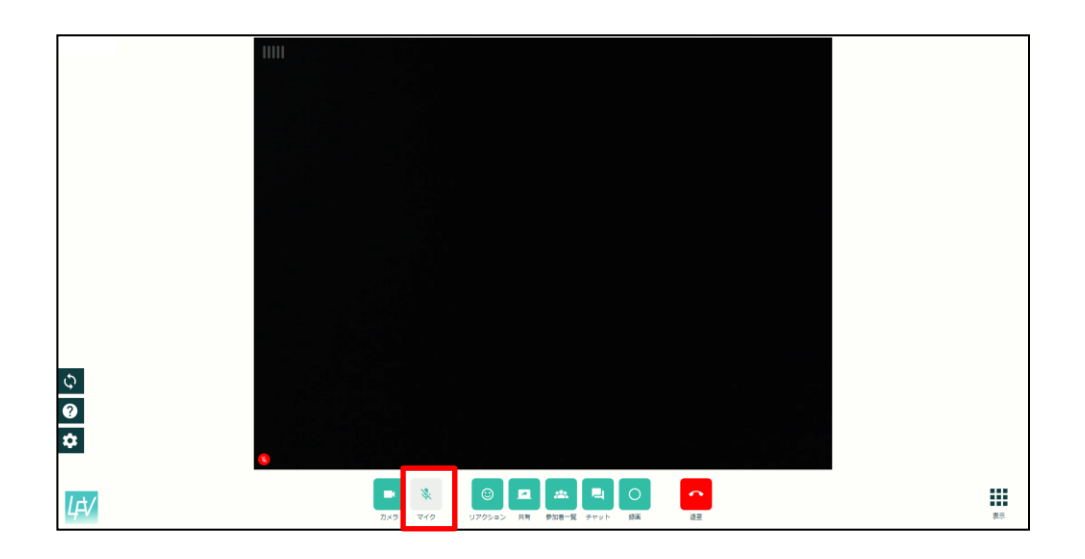

#### 3.6 カメラ制御が設定されている場合

カメラ制御が設定されている場合の操作方法は以下の通りです。

「部屋に参加」ボタンをクリックしたとき、もしくは「映像(カメラ)」ボタンをクリックしたときに 入室時に映像(カメラ)ミュートになるよう設定されている旨のポップアップメッセージが表示されます。

ポップアップ内の「部屋に参加」ボタンをクリックすると入室できます。

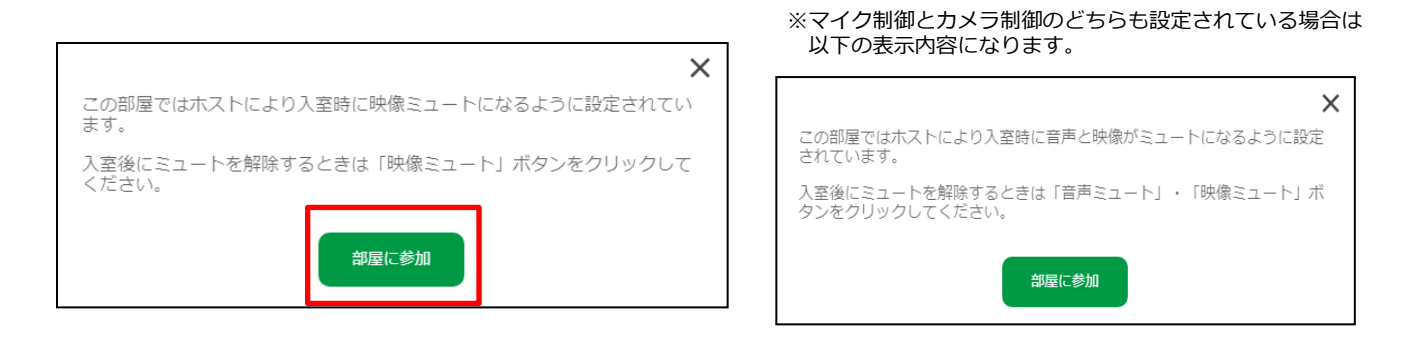

入室すると「映像(カメラ)」ボタンはミュートになります。 通話画面では参加者は任意でミュートをOFFにできます。

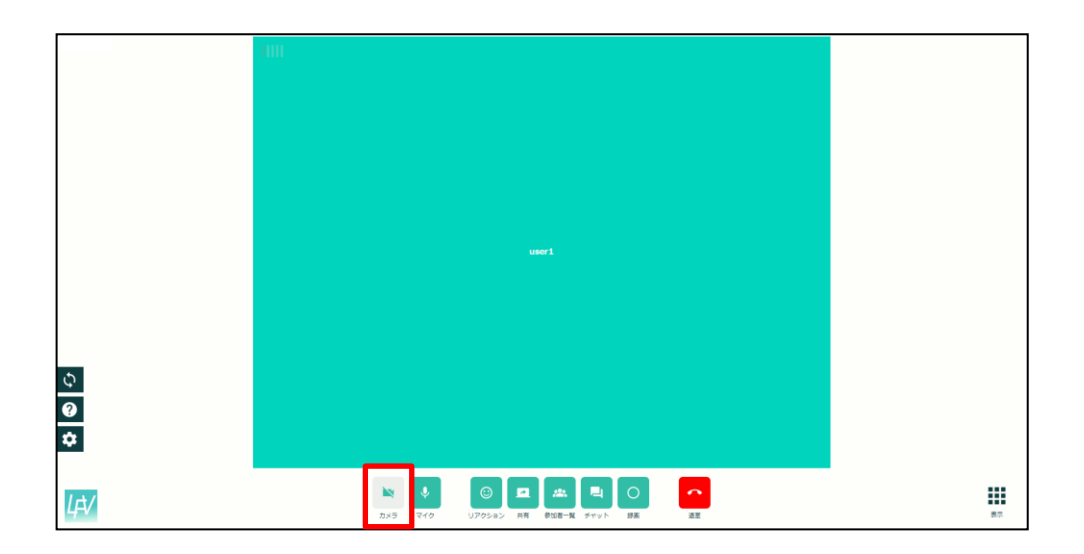

### 3.7 通話画面

各アイコンの意味は以下の通りです。

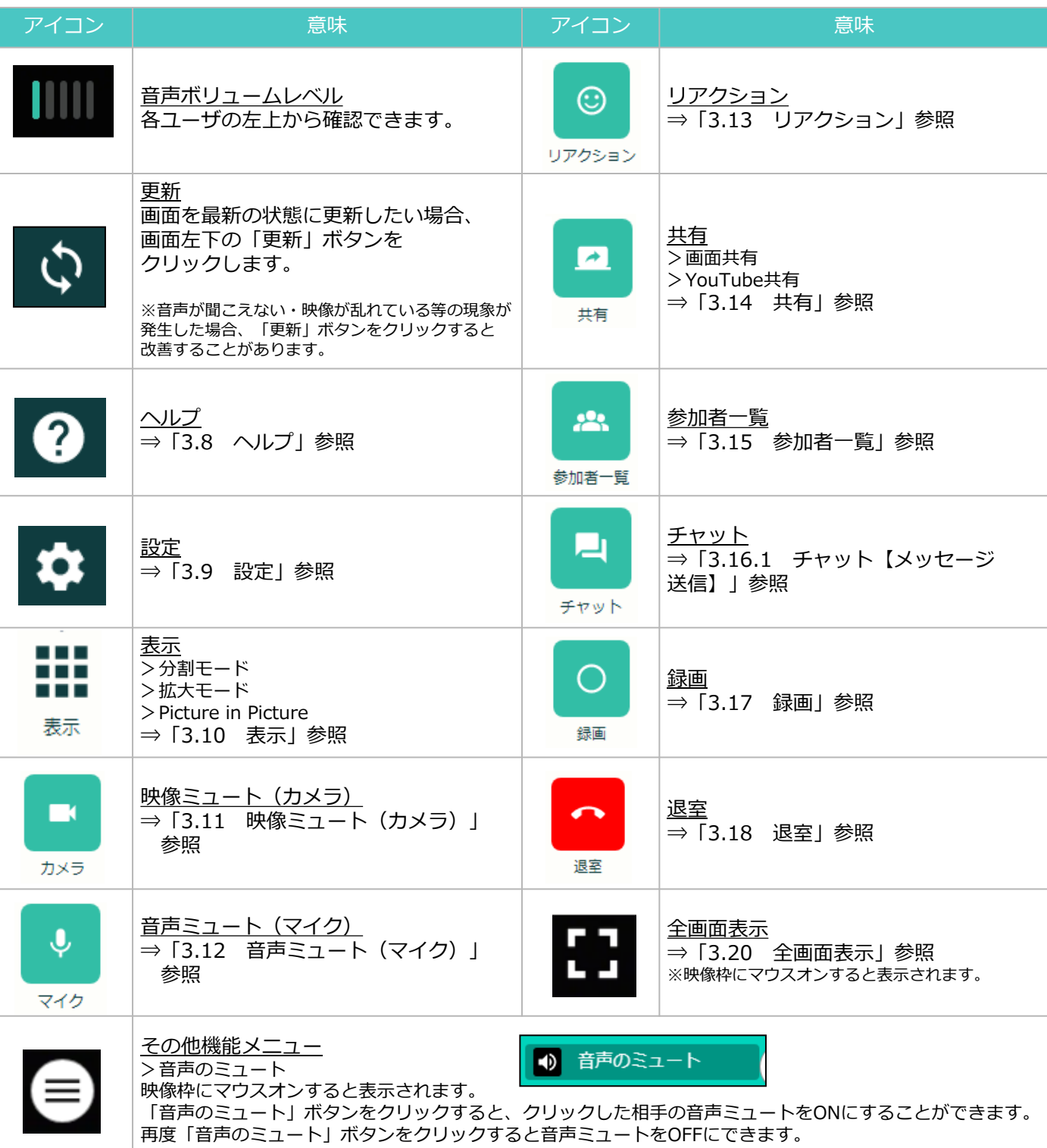

### 3.8 ヘルプ

「ヘルプ」ボタンでは、各機能の使い方や不具合が発生した際のトラブルシューティングが確認できます。

ヘルプ機能の使用方法は以下の通りです。

①「ヘルプ」ボタンをクリックします。

➁確認したい項目をクリックします。

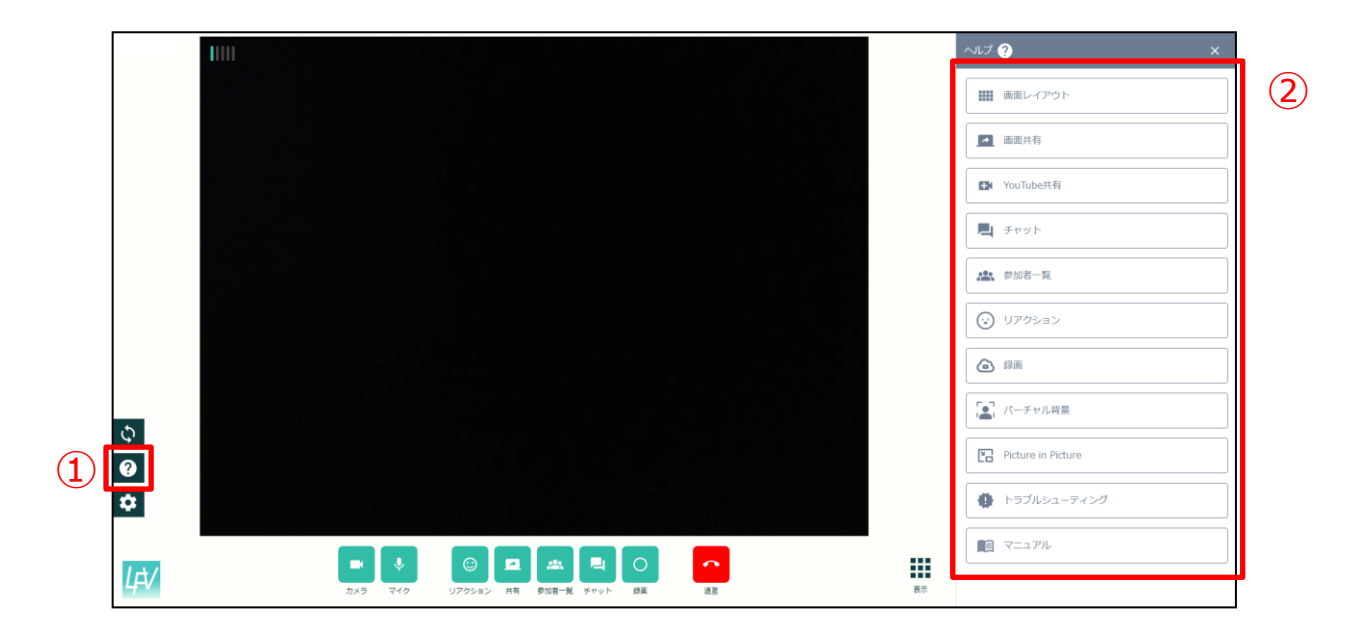

3.8.1 ヘルプ【トラブルシューティング】

トラブルシューティングは不具合発生時にご活用いただけます。

トラブルシューティングのご利用方法は以下の通りです。

①「ヘルプ」ボタンをクリックします。

➁「トラブルシューティング」ボタンをクリックします。

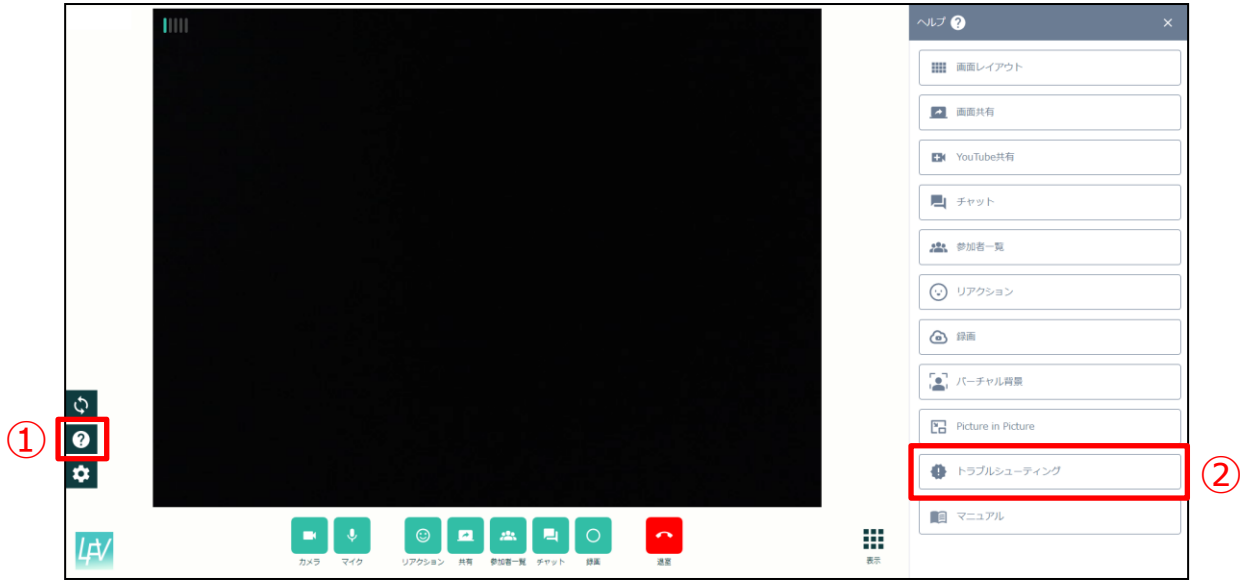

③トラブルが発生している現象の該当項目を確認します。

記載されている方法で解決しない場合はトラブルシューティングマニュアルの 該当ページをご確認ください。

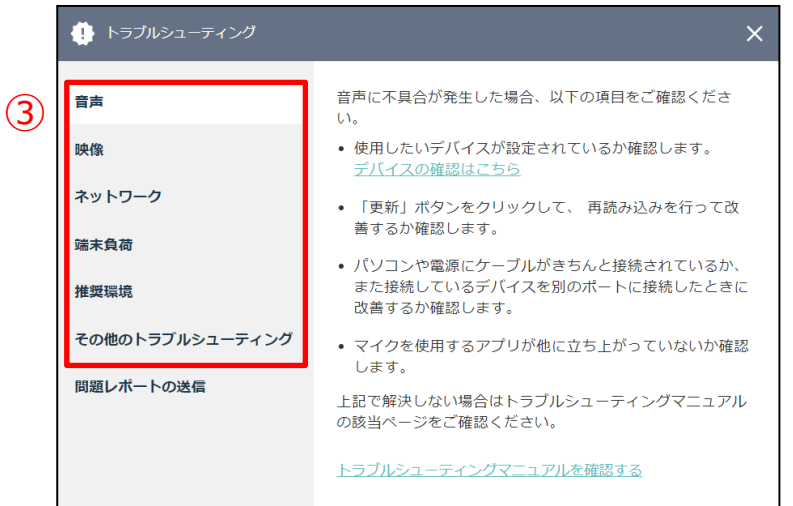

- 22 -

#### 3.8.2 ヘルプ【トラブルシューティング:問題を報告する】

問題レポートでは、LiteFreshVoiceのログファイルが含まれる問題レポートを作成して サポートデスクに送ることができます。

問題レポートは品質向上のための情報収集として活用します。 お送りいただいた内容に対する返信はできかねますのでご了承ください。

システムに関するサポートをご希望の場合はサポートデスクまでご連絡ください。

※システム内でエラーを検知したときも本画面が表示される可能性がございます。

問題レポートの送信方法は以下の通りです。

①「ヘルプ」ボタンをクリックします。

➁「トラブルシューティング」ボタンをクリックします。

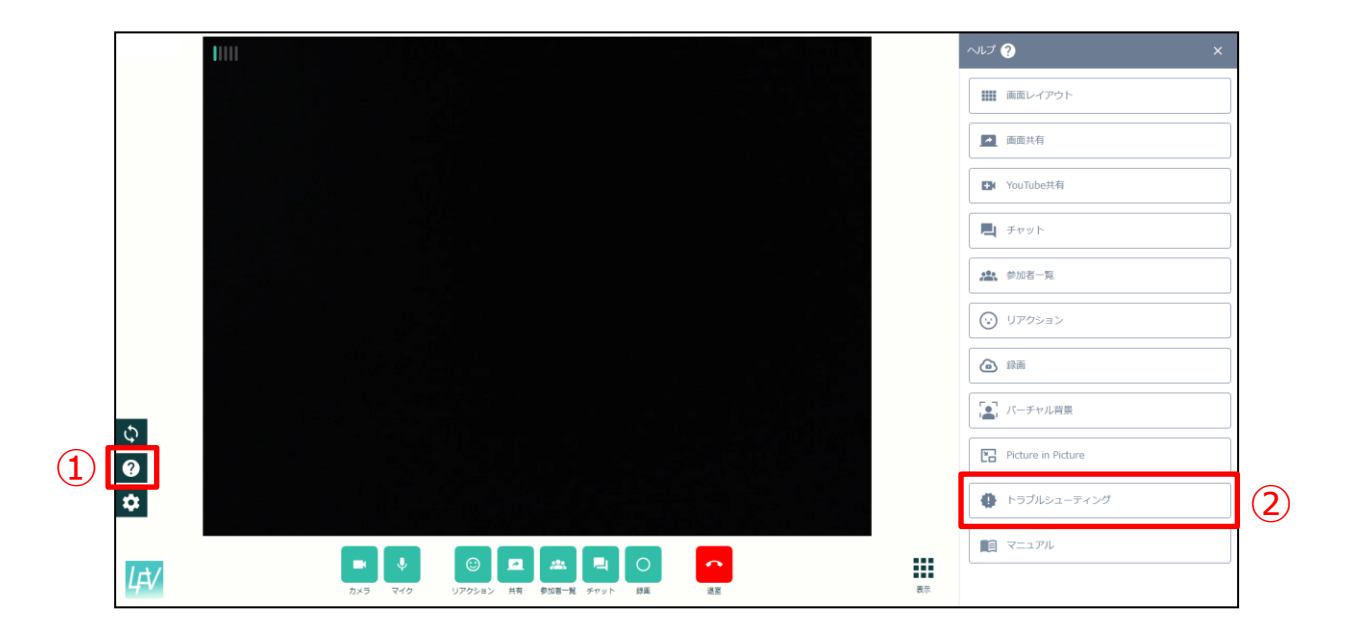

③「問題レポートの送信」ボタンをクリックします。

④「問題レポート」画面が表示されたら、「問題の種類を選択」のプルダウンメニューから 問題の種類を選択します。

⑤問題発生時の状況を入力します。

⑥画像を添付する場合は「ファイルを選択する」ボタンをクリックして、添付したい画像を選択します。

⑦送信内容を確認したら、「送信」ボタンをクリックします。

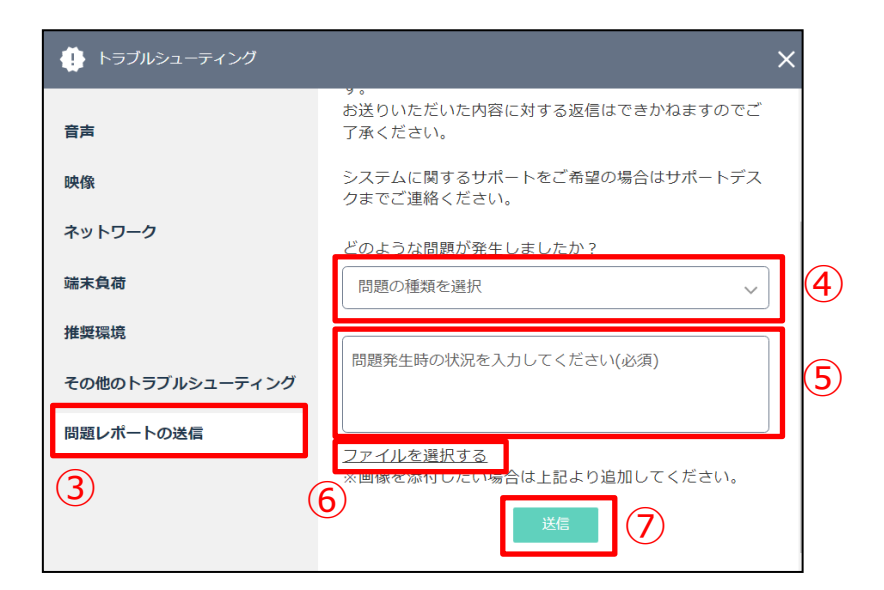

## 3.8.3 ヘルプ【マニュアル】

操作マニュアルはこちらからダウンロードできます。

- ①「ヘルプ」ボタンをクリックします。
- ➁「マニュアル」ボタンをクリックします。 クリックすると別タブでマニュアルのダウンロードサイトが表示されます。

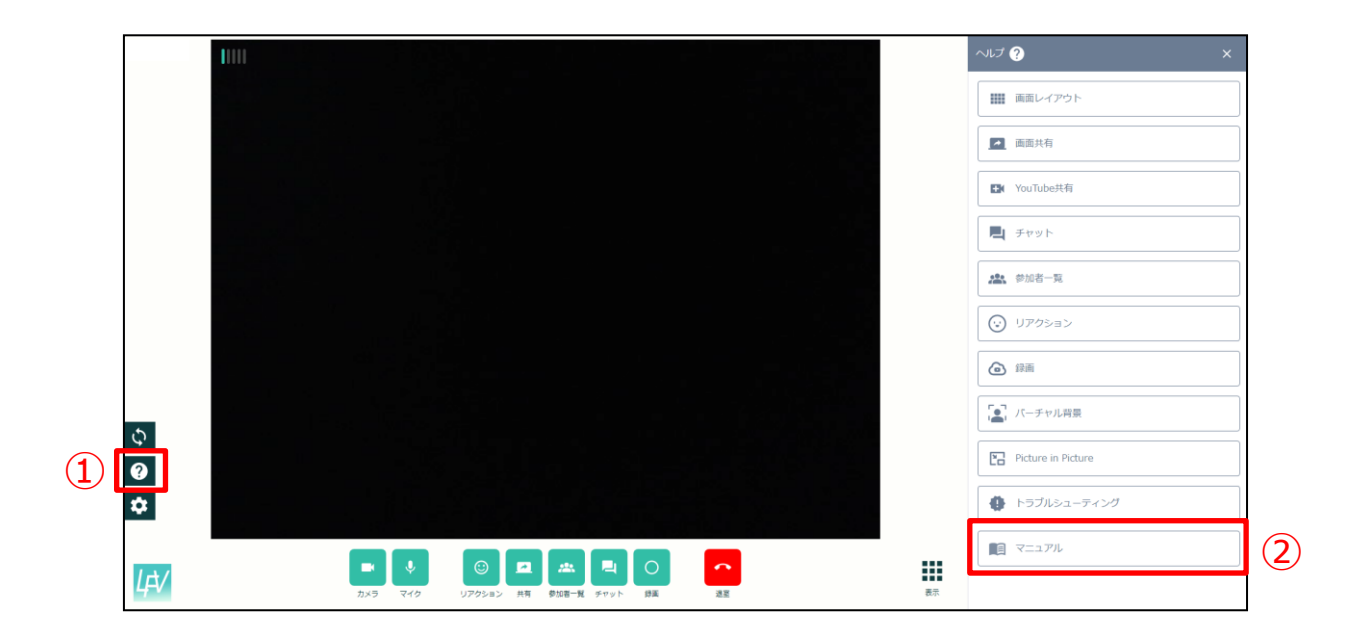

#### 3.9 設定

設定項目は以下の通りです。

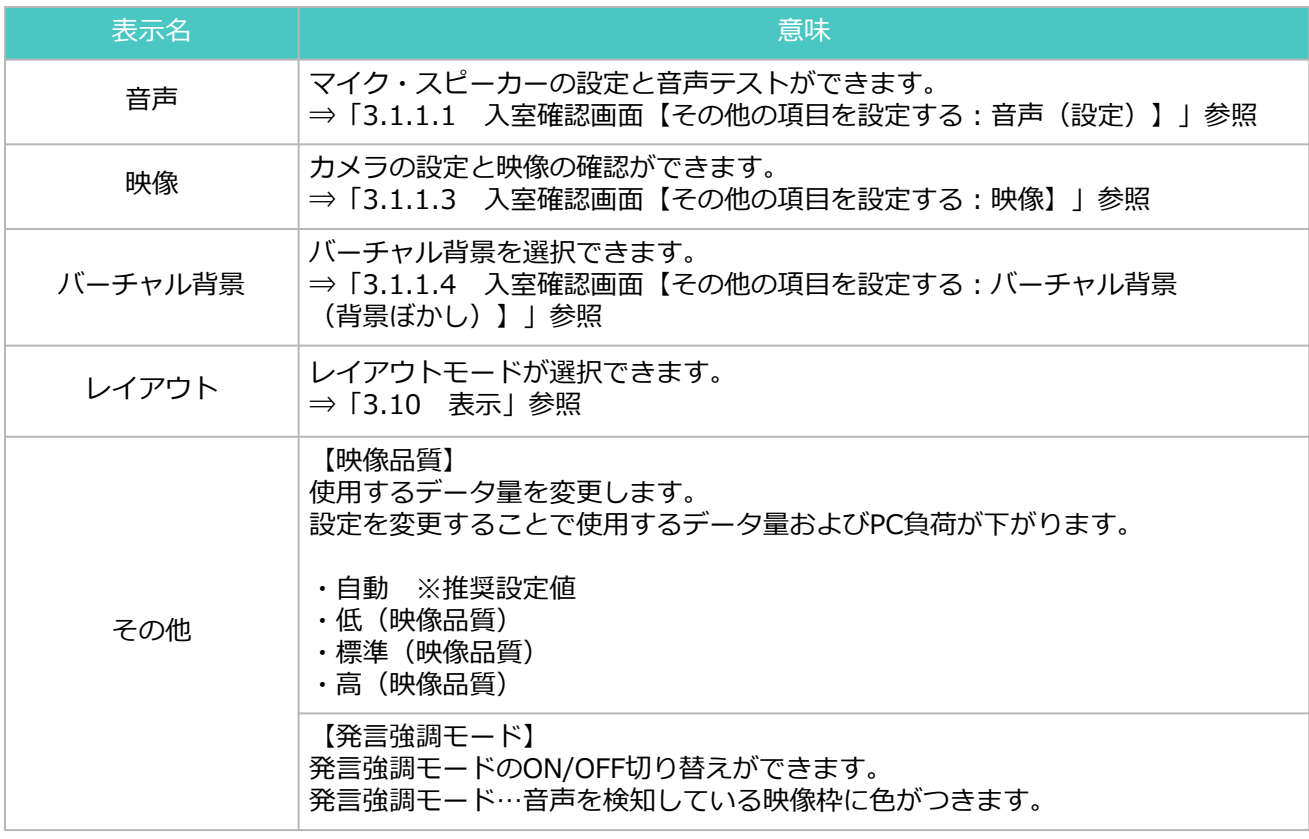

設定の操作は以下の通りです。

①「設定」ボタンをクリックします。

②「設定」画面が表示されたら、設定したい項目を確認します。

③変更後、「保存」ボタンをクリックします。

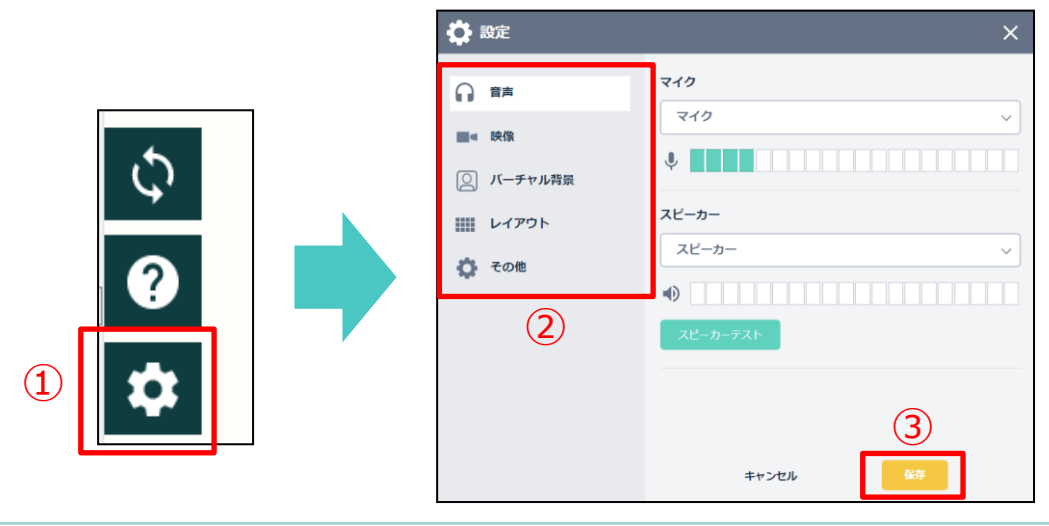

#### 3.10 表示

表示から通話画面のレイアウトを簡単に変更できます。

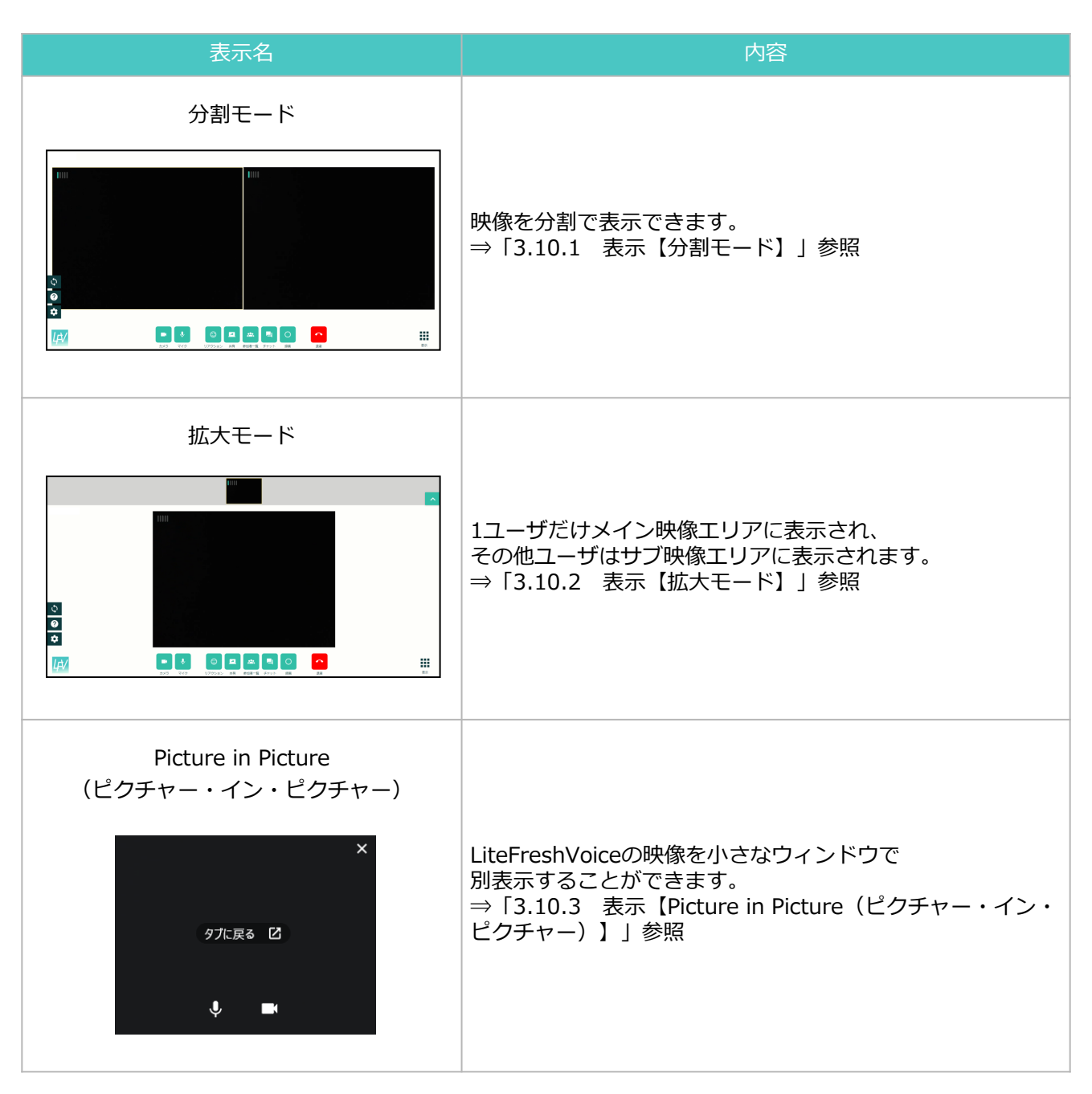

3.10.1 表示【分割モード】

分割モードを選択すると、参加ユーザの映像を分割で表示できます。

メイン映像エリアに表示できる最大分割数は15分割までです。 ユーザが15人以上の場合、16人目からはサブ映像エリアに表示されます。

サブ映像エリア右下の矢印をクリックすると、サブ映像エリアの表示・非表示の切り替えができます。

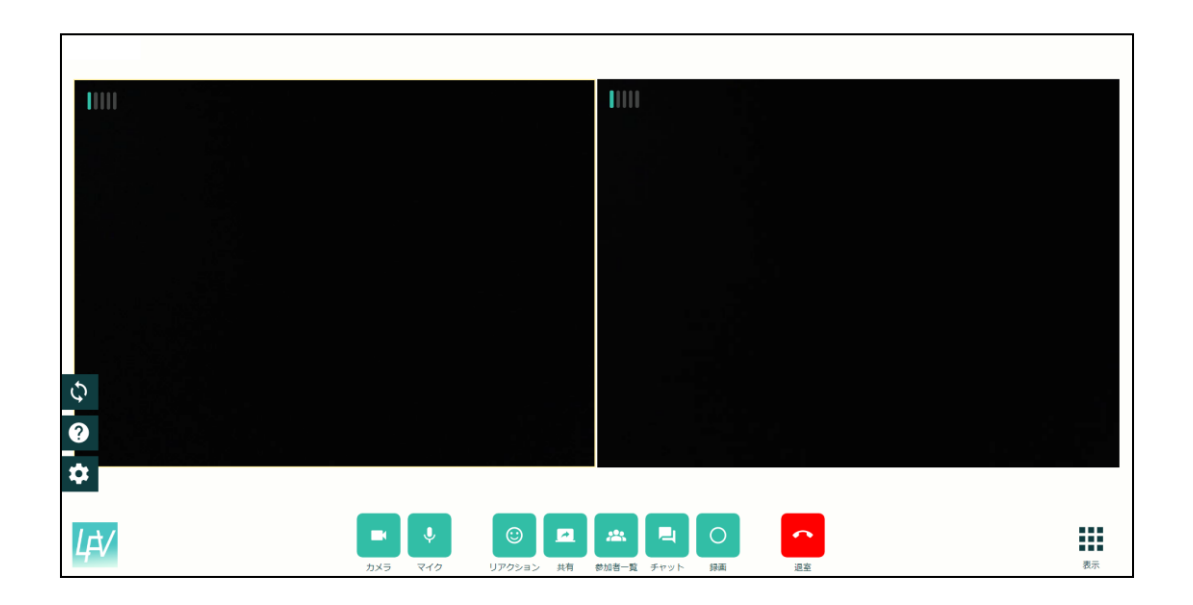

【サブ映像エリア表示の場合】

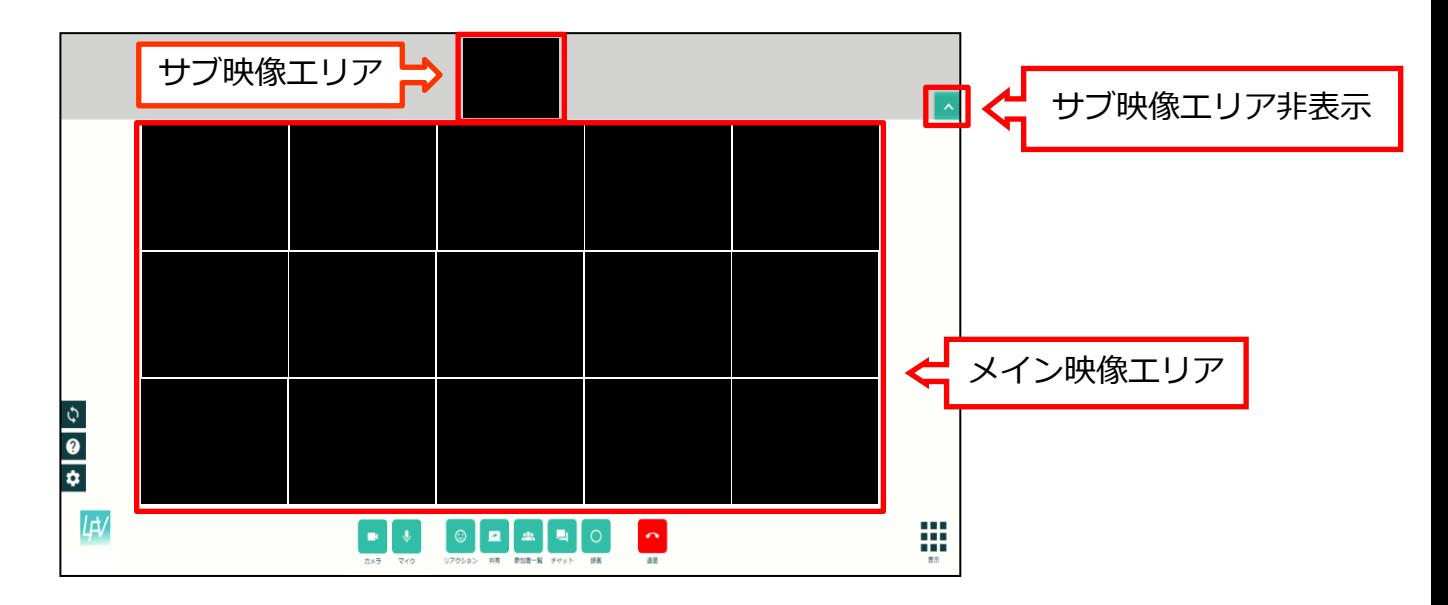

#### 3.10.2 表示【拡大モード】

拡大モードを選択すると、1ユーザだけメイン映像エリアに表示され、 その他ユーザはサブ映像エリアに表示されます。

メイン映像エリアの表示ユーザを変更したい場合、サブ映像エリアの任意のユーザを クリックすることで変更できます。

サブ映像エリア右下の矢印をクリックすると、サブ映像エリアの表示・非表示の切り替えができます。

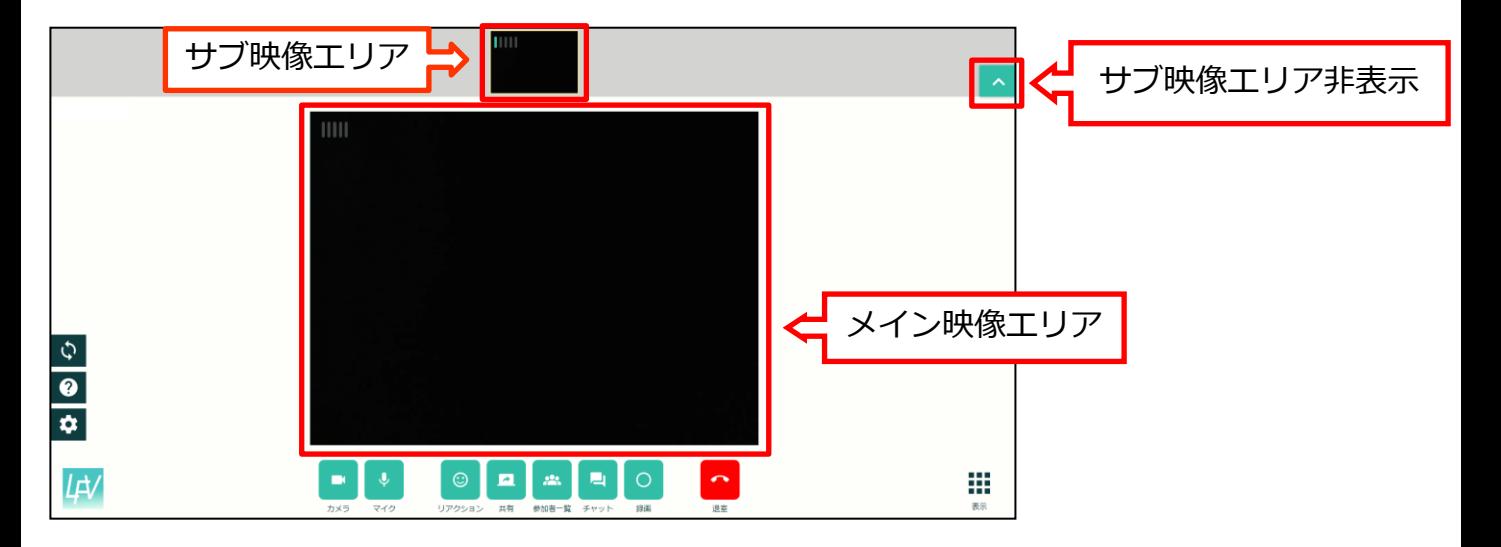

【サブ映像エリア表示の場合】

#### 【サブ映像エリア非表示の場合】

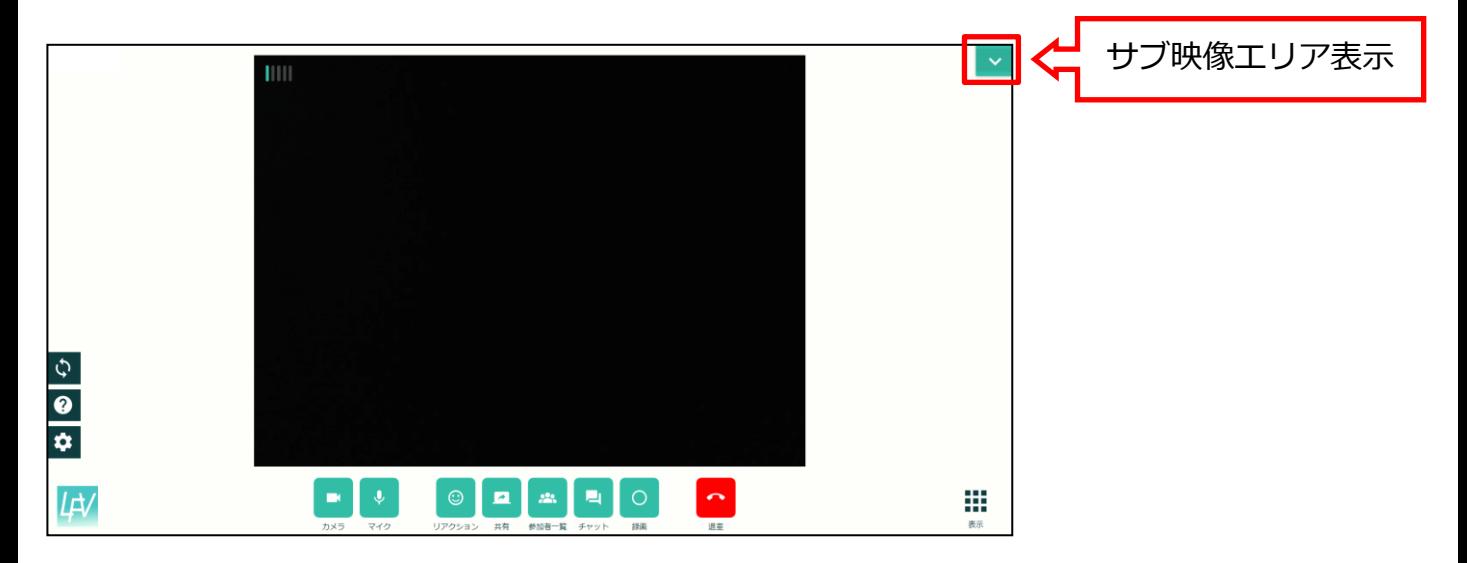

## 3.10.3 表示【Picture in Picture(ピクチャー・イン・ピクチャー)】

「Picture in Picture」ボタンをクリックしたときに画面の好きな部分に映像枠を 小さく表示することができます。

この機能を利用することで資料共有時なども参加者の映像を確認できます。

Picture in Pictureの操作方法は以下の通りです。

- ①「表示」ボタンをクリックします。
- ➁「Picture in Picture」ボタンをクリックします。

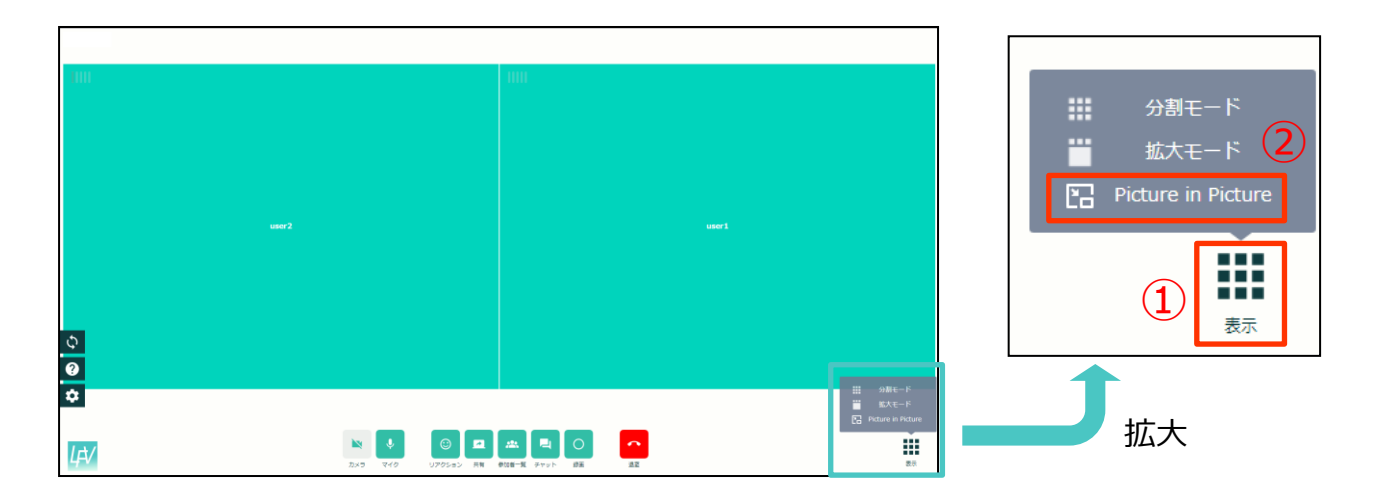

③ポップアップ表示内の「Picture in Pictureを開始する」ボタンをクリックします。

次回以降この表示が不要の場合は「次回以降は表示しない」にチェックを入れます。

「次回以降は表示しない」にチェックを入れると②をクリックしたときに すぐにPicture in Picture表示になります。

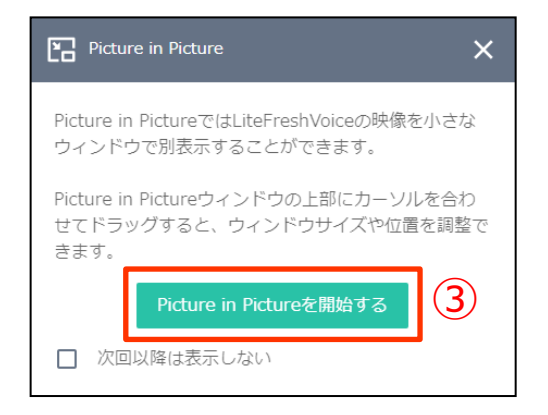

④ Picture in Pictureウィンドウはドラッグ&ドロップでウィンドウの大きさと場所を移動できます。

ウィンドウにマウスオンすると操作アイコンが表示されます。

- (1)マイク…マイクのミュートON/OFFが設定できます。
- (2)カメラ…カメラのミュートON/OFFが設定できます。
- (3)タブに戻る… Picture in Pictureを終了します。

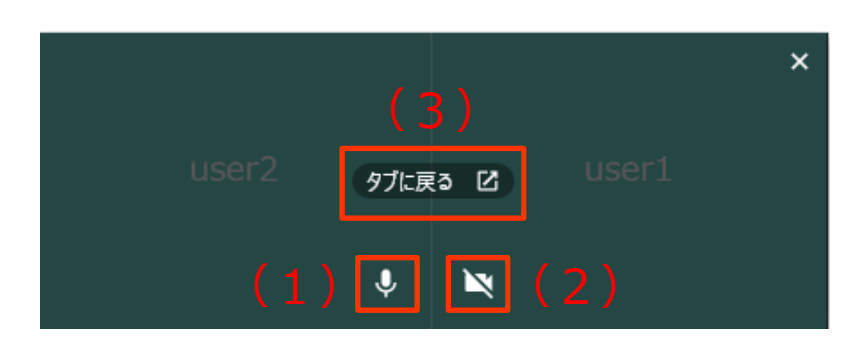

3.11 映像ミュート(カメラ)

映像ミュート機能は以下の通りです。

- ・映像ミュートON:映像中央にユーザ名が表示されます ・映像ミュートOFF:映像が表示されます
- 映像ミュートON/OFFの方法は以下の通りです。
- ①「映像ミュート」ボタンをクリックします。
- ②自身のカメラ映像がユーザ名表示に切り替わります。 再度「映像ミュート」ボタンをクリックするとカメラ映像が表示されます。

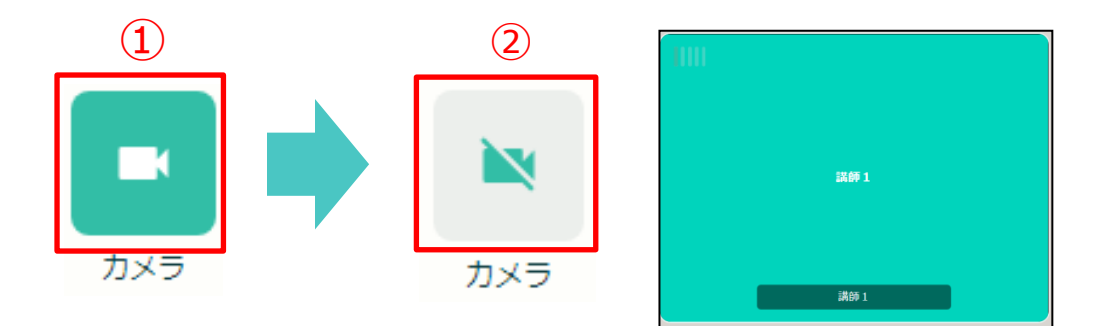

3.12 音声ミュート(マイク)

音声ミュート機能は以下の通りです。

- ・音声ミュートON:マイクがミュートになります
- ・音声ミュートOFF:マイクミュートが解除されます
- 音声ミュート機能ON/OFFの方法は以下の通りです。
- ①「音声ミュート」ボタンをクリックします。
- ②自身のマイクがミュートになります。 再度「音声ミュート」ボタンをクリックするとマイクミュートが解除されます。

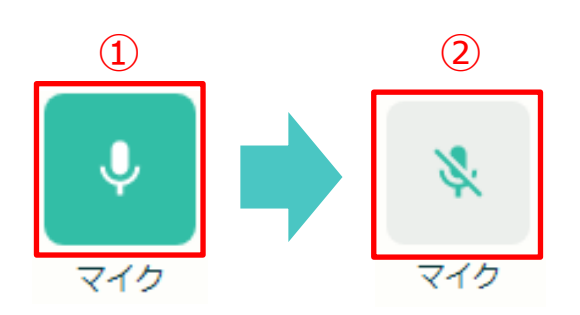

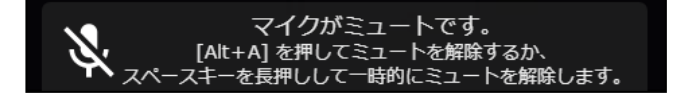

ミュート中に音を検知すると通知が表示されます。 音声ミュートボタン以外に、[Alt+A]を押して ミュートを解除するか、スペースキーを長押しして 一時的にミュートを解除することができます。

また、マイクミュートの状態で[Alt+A]を押すと ミュートを解除できます。

#### 3.13 リアクション

リアクションの操作方法は以下の通りです。

①「リアクション」ボタンをクリックします。

②送信したいスタンプをクリックします。

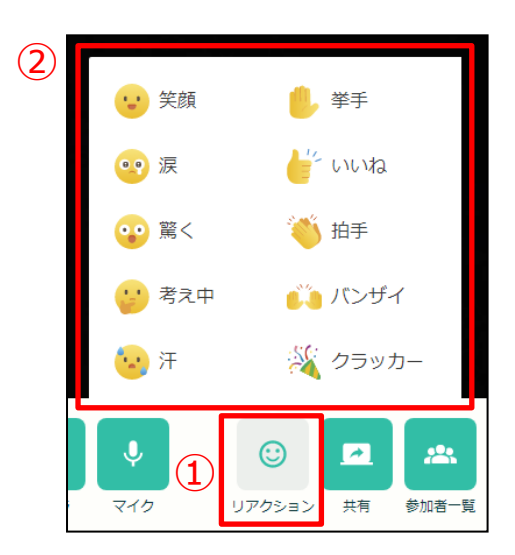

#### 3.14 共有

画面共有、YouTube共有の操作方法は以下の通りです。

①「共有」ボタンをクリックします。

②共有方法を選択します。

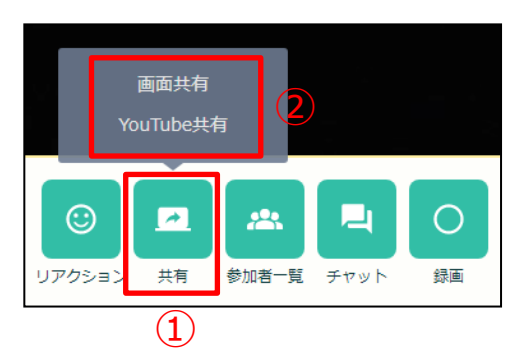

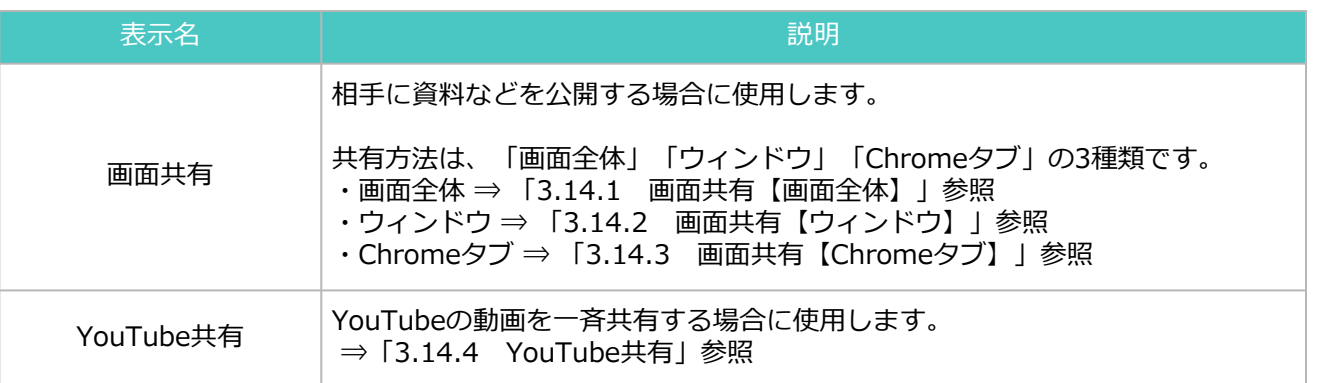

#### 3.14.1 画面共有【画面全体】

画面全体:PC全画面を共有

デスクトップの画面全体を共有します。 複数の資料を同時に見せたい、または資料の切り替えを頻繁に行う場合に使用します。

画面全体の共有方法は以下の通りです。

①「共有」ボタンをクリックします。

②「画面共有」ボタンをクリックします。

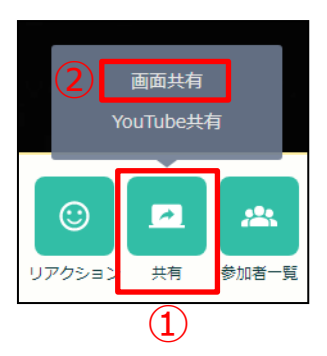

③「共有する内容を選択」画面で、 「画面全体」ボタンをクリックします。

④共有する画面を選択します。

音声付きで画面を共有したい場合、「システムの音声を共有」にチェックを入れます。 ※音声付画面共有はWindowsのみ対応しております。

⑤「共有」ボタンをクリックします。

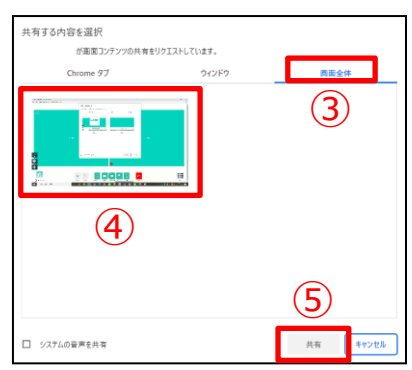

⑥画面が共有されている場合は「○○が画面を共有しています。」のメッセージが表示されます。 このボタンを非表示にしたい場合は「非表示」ボタンをクリックします。

共有を終了する場合は「共有を停止」ボタンをクリックするか、「共有」ボタンをクリックします。

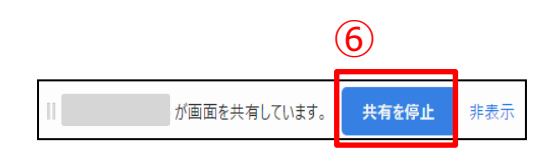

3.14.2 画面共有【ウィンドウ】

ウィンドウ:指定したアプリケーションのみ共有

特定のアプリのみの画面を共有します。 アプリの画面のみ表示する場合に使用します。

ウィンドウの共有方法は以下の通りです。

①「共有」ボタンをクリックします。

②「画面共有」ボタンをクリックします。

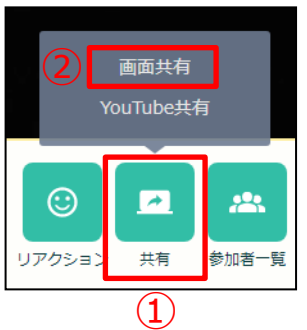

③ 「共有する内容を選択」画面で、 「ウィンドウ」ボタンをクリックします。

④共有する画面や資料を選択します。

※アプリが最小化されている場合は選択肢に表示されません。 ※PowerPointのスライドショー機能は別アプリが立ち上がります。 スライドショーの画面を共有したい場合は「画面全体」で共有してください。 ※音声を共有したい場合、「画面全体」か「Chromeタブ」をご利用ください。

⑤「共有」ボタンをクリックします。

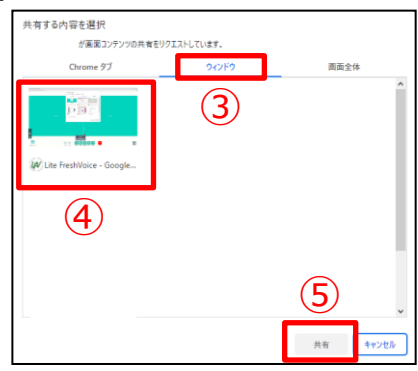

⑥画面が共有されている場合は「○○が画面を共有しています。」のメッセージが表示されます。 このボタンを非表示にしたい場合は「非表示」ボタンをクリックします。

共有を終了する場合は「共有を停止」ボタンをクリックするか、「共有」ボタンをクリックします。

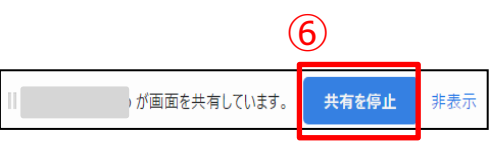

#### 3.14.3 画面共有【Chromeタブ】

Chromeタブ:Chromeタブ内のWebページのみ共有

Chromeの別タブ画面を共有します。 特定のタブのみ表示する場合に使用します。

Chromeタブの共有方法は以下の通りです。

①「共有」ボタンをクリックします。

②「画面共有」ボタンをクリックします。

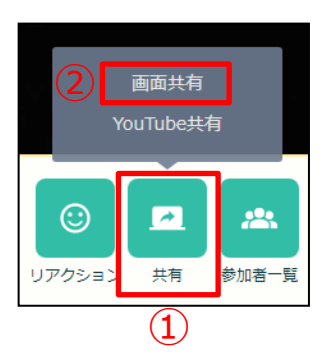

③「共有する内容を選択」画面で、「Chromeタブ」ボタンをクリックします。

④共有する画面を選択します。

Webページの音声も共有したい場合は「タブの音声を共有」にチェックを入れます。

⑤「共有」ボタンをクリックします。

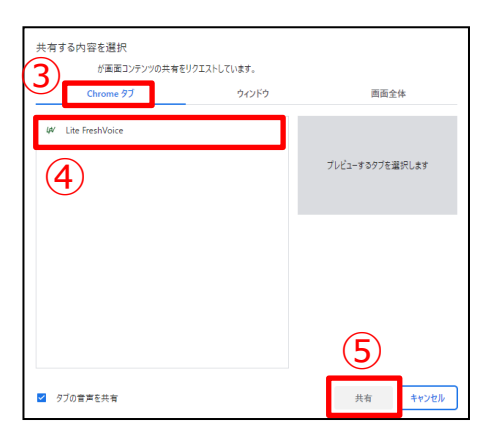

⑥画面が共有されている場合は「○○に共有しています」のメッセージが表示されます。

共有を終了する場合は「共有を停止」ボタンをクリックするか、「共有」ボタンをクリックします。

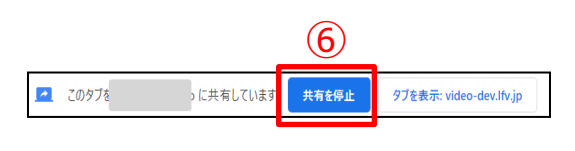

- 36 -

#### 3.14.4 YouTube共有

YouTube共有は共有者からYouTubeの動画を一斉共有することができます。

画面共有で音声を共有するより音声映像ともにクリアに共有できるので、 動画の映像音声をより重視される場合はYouTube共有をご利用ください。

YouTube共有の映像は録画されませんのでご注意ください。

画面共有の方法は以下の通りです。

- ①「共有」ボタンをクリックします。
- ②「YouTube共有」ボタンをクリックします。

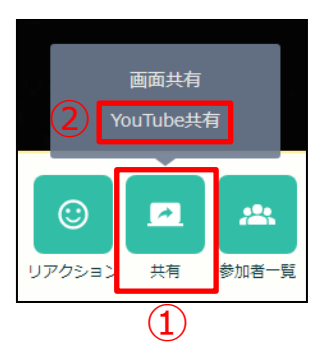

③共有したいYouTube動画のURLを入力します。

④「再生する」ボタンをクリックすると動画が再生されます。 共有者が再生・停止操作を行うと、受け手側も同期します。

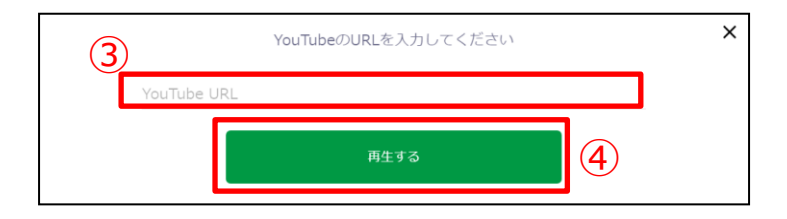

⑤共有を終了する場合は「共有」ボタンをクリックします。

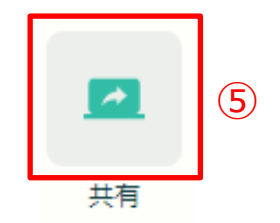

#### 3.15 参加者一覧

参加者一覧では参加しているユーザを確認できます。

通話画面上の「参加者一覧」ボタンをクリックすると会議に参加中のユーザを確認できます。

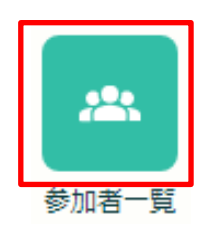

#### 参加者一覧の項目は以下の通りです。

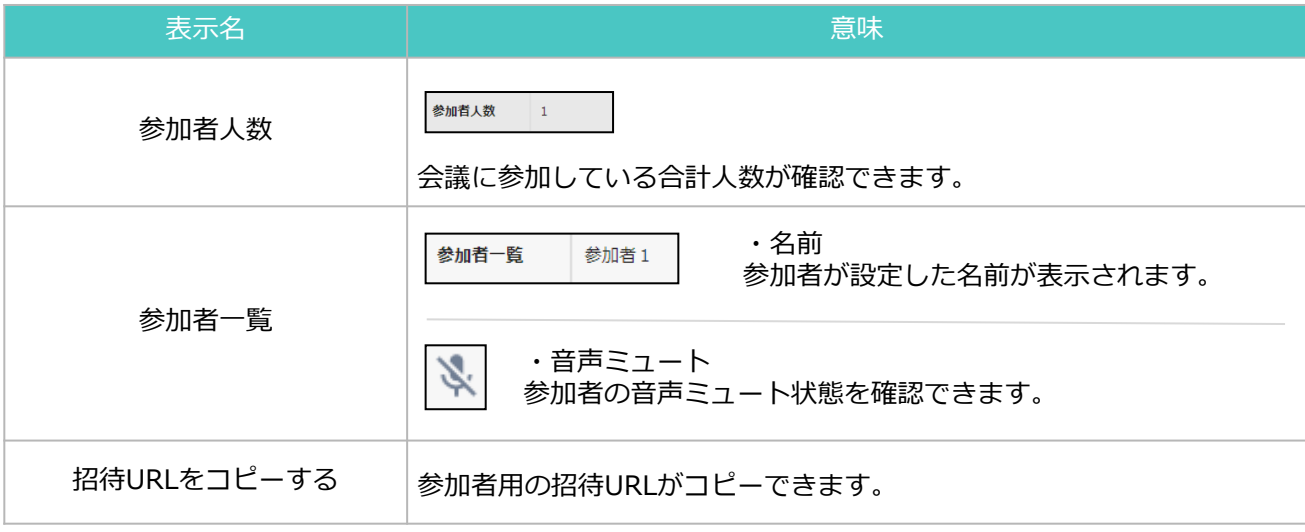

#### 3.16.1 チャット【メッセージ送信】

チャットでは全員に向けたメッセージと、個人に向けたメッセージ(プライベートチャット)を 送ることができます。

※ファイル送信については「3.16.7 チャット【ファイル送信】」参照

メッセージの送信方法は以下の通りです。

①「チャット」ボタンをクリックします。

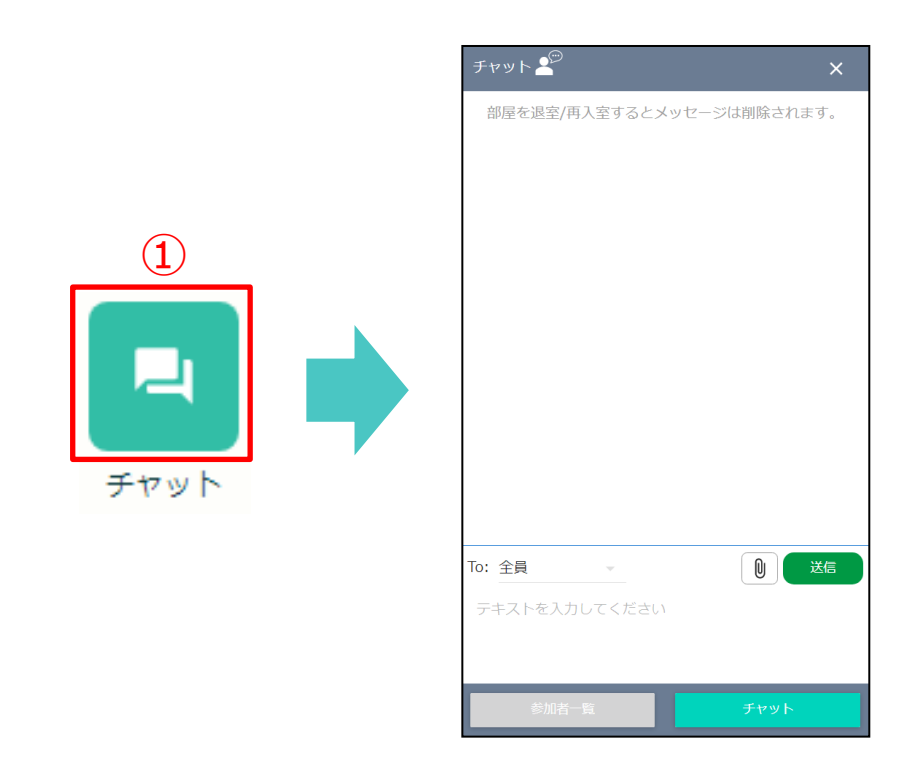

➁チャット画面が表示されたら「To」の「▼」をクリックします。

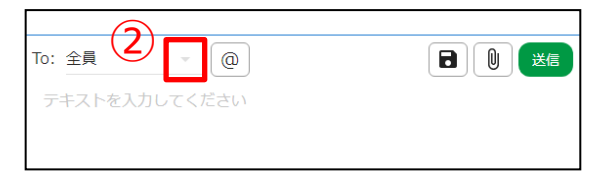

③メッセージを送りたいユーザを選択します。

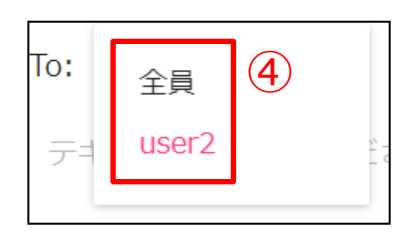

④ 「テキストを入力してください」欄に送信したいテキストを入力します。

⑤「送信」ボタンをクリックします。

⑥チャット画面を閉じるときは、チャット画面右上の「×」をクリックします。

※ブラウザのリロードを行うとそれまでのメッセージはリセットされますのでご注意ください。

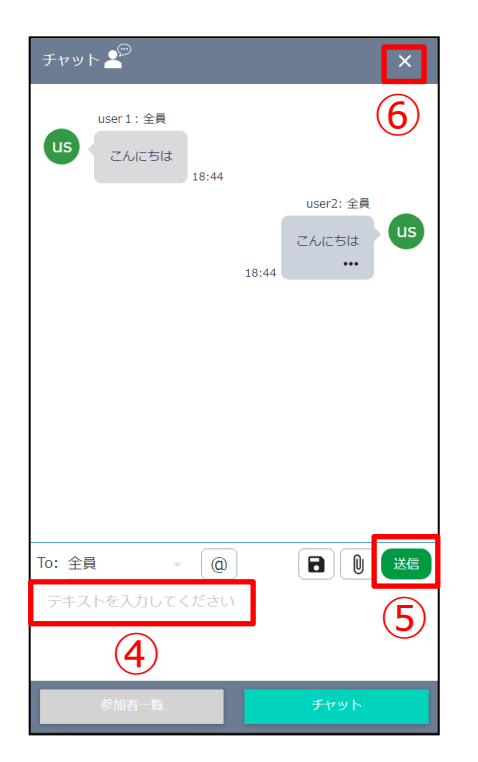

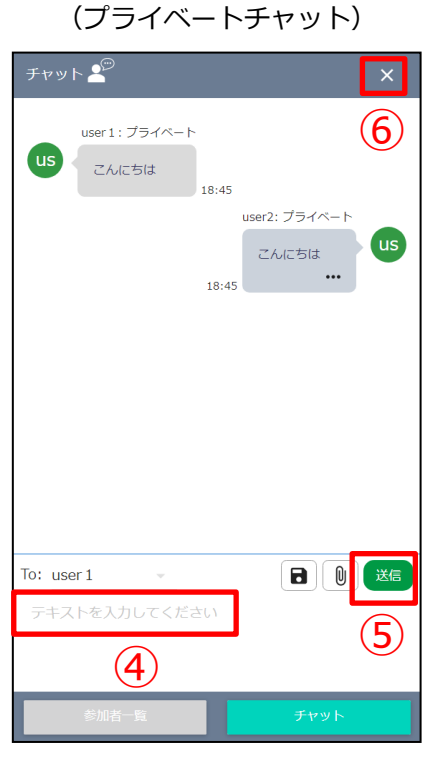

全員に向けたメッセージ 個人に向けたメッセージ

#### 3.16.2 チャット【メッセージ送信取消】

メッセージの送信取消方法は以下の通りです。

①取消したいメッセージの「…」ボタンをクリックします。

②「送信取消」ボタンをクリックします。 ※送信取消を行わず、表示を閉じたい場合は再度「…」ボタンをクリックします。

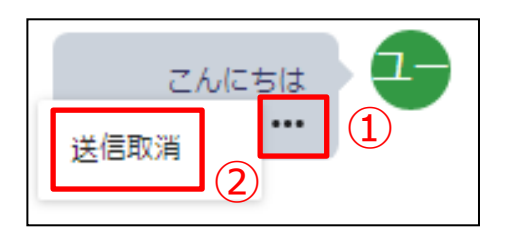

#### 3.16.3 チャット【未読通知】

チャット画面を開いていないときに他のユーザがメッセージを送った場合、未読通知が表示されます。

※プライベートチャットでやり取りを行っているユーザが退室(もしくはリロード)するとメッセージと未読通知は リセットされる仕様になっておりますのでご注意ください。

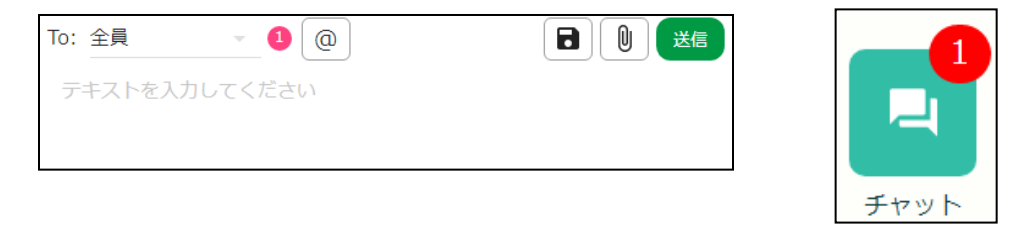

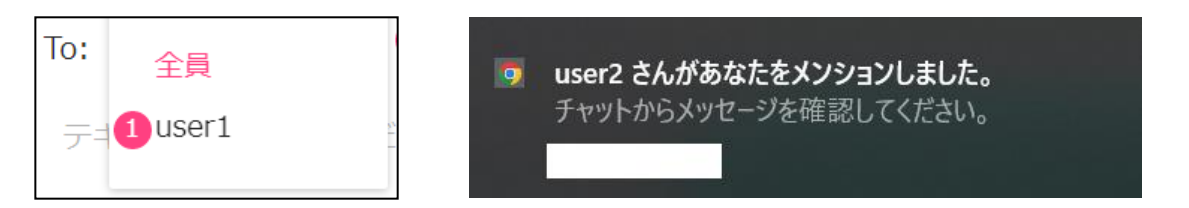

(A/ Lite FreshVoice - Google Chrome 【GoogleChromeからの通知が届かない場合】  $\sqrt{a}$  $(1)$ ①アドレスバー欄の南京錠ボタンをクリックします。  $\times$ ➁通知をONにします。 ■ この接続は保護されています ■ カメラ ③「再読み込み」ボタンをクリックします。  $\circled{2}$ ↓ マイク ● 通知  $\bullet$ ③10 音声 自動 (デフォルト) O. 更新後の設定をこのサイトに適用するには、このページを再読み込みしてください 再読み込み 権限をリセット → Cookie とサイトデータ ☆ サイトの設定  $\boxtimes$ 

3.16.4 チャット【メンション】

メンションは「@」ボタンからユーザを選択すると送信したい相手を明確にして メッセージを送ることができます。

メンション方法は以下の通りです。

①「@」ボタンをクリックします。

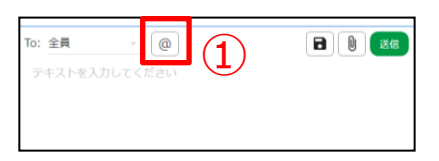

➁メンションしたいユーザを選択します。

③「テキストを入力してください」に送信したいテキストを入力します。

④「送信」ボタンをクリックします。

※メンションは「@ユーザ名」をテキスト入力欄に直接入力することもできます。

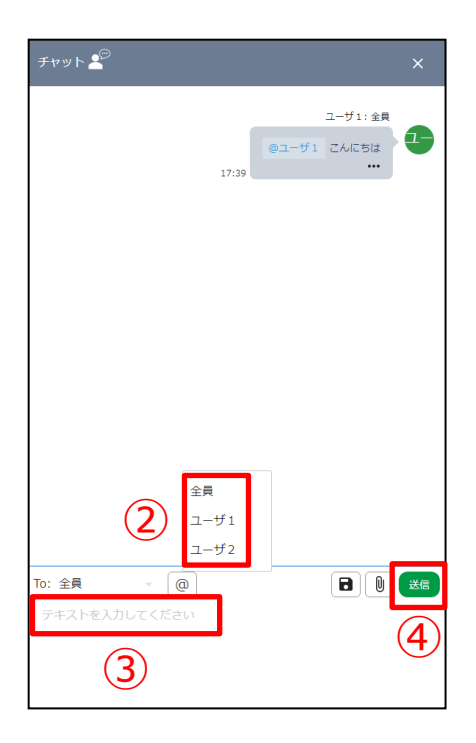

3.16.5 チャット【メンション】

メンションは「@」ボタンからユーザを選択すると送信したい相手を明確にして メッセージを送ることができます。

メンション方法は以下の通りです。

①「@」ボタンをクリックします。

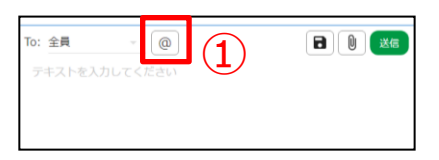

➁メンションしたいユーザを選択します。

③「テキストを入力してください」に送信したいテキストを入力します。

④「送信」ボタンをクリックします。

※メンションは「@ユーザ名」をテキスト入力欄に直接入力することもできます。

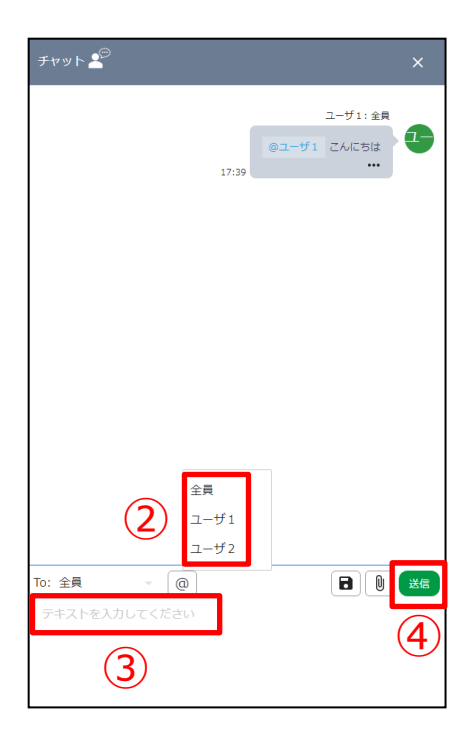

#### 3.16.6 チャット【保存】

「チャットの保存」ボタンをクリックすると、やり取りした内容をテキストで保存できます。

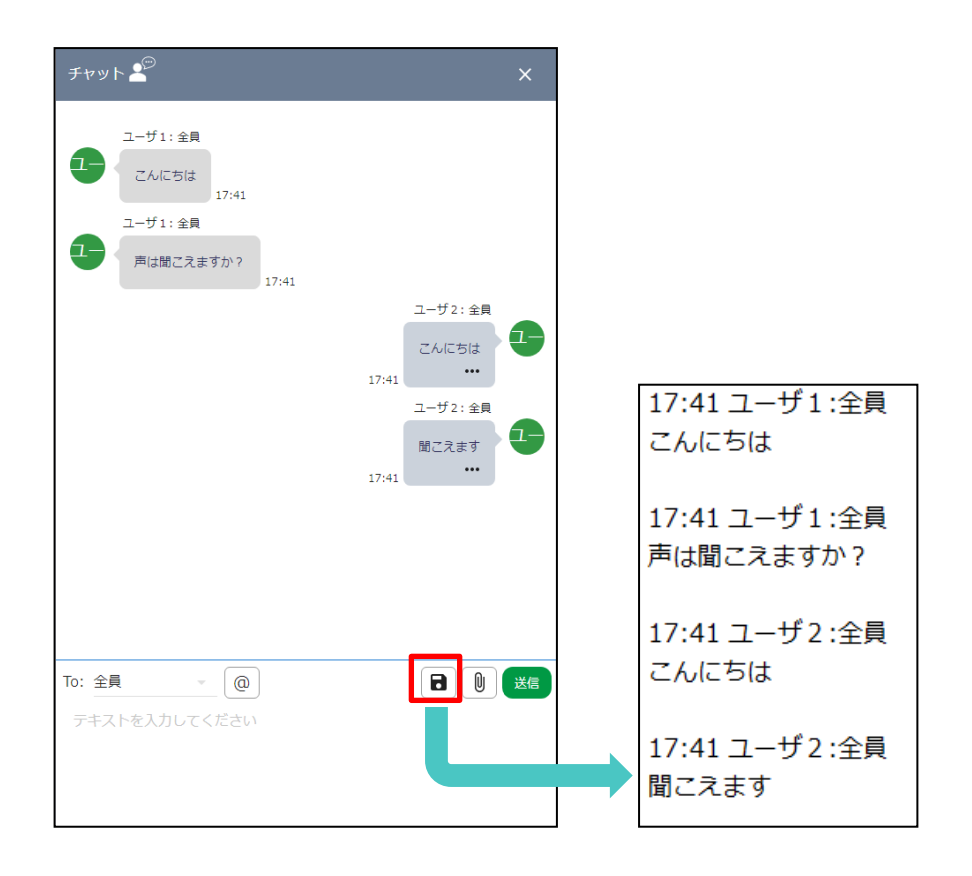

#### 3.16.7 チャット【ファイル送信】

ファイル送信ではWord、Excel、PowerPointなどの資料を送ることができます。

ファイルの送信方法は以下の通りです。

【ファイル送信ボタンから送信】

①チャット画面の「ファイル送信」ボタンをクリックします。

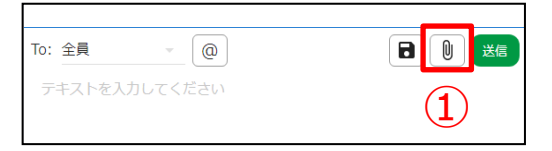

②送信したいファイルを選択します。

- ・1ファイルのアップロード上限: 500MBまで
- ・送信可能ファイル形式:制限なし
- ③「開く」ボタンをクリックするとすぐに送信できます。 送信完了したら「ファイル〇〇を正常に送信しました」と表示されます。

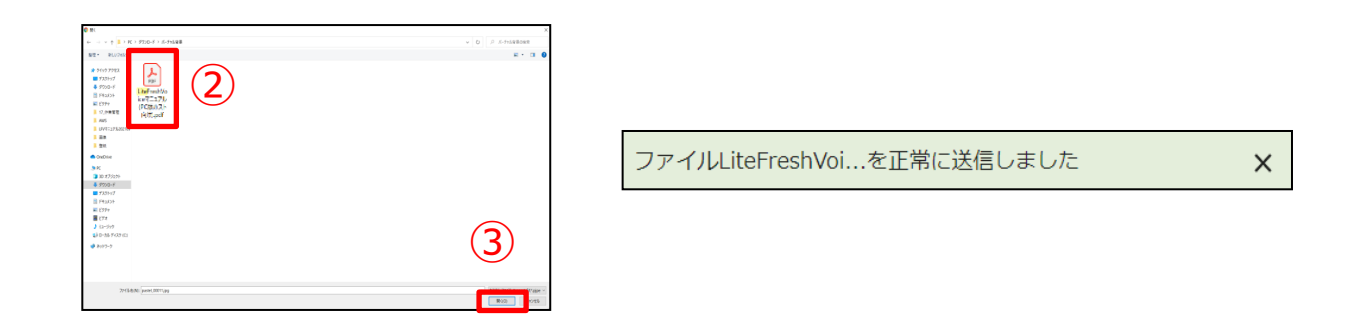

④ 「ダウンロード」ボタンをクリックするとファイルをダウンロードできます。

※ブラウザのリロードを行うとそれまでのメッセージはリセットされますのでご注意ください。

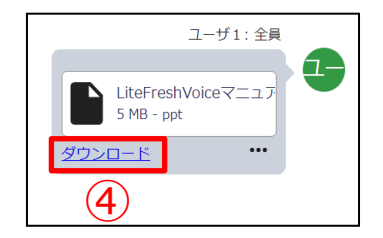

【ドラッグ&ドロップから送信】

①チャット画面の「テキストを入力してください」部分に送信したいファイルをドラッグ&ドロップします。

- ・1ファイルのアップロード上限: 500MBまで
- ・送信可能ファイル形式:制限なし

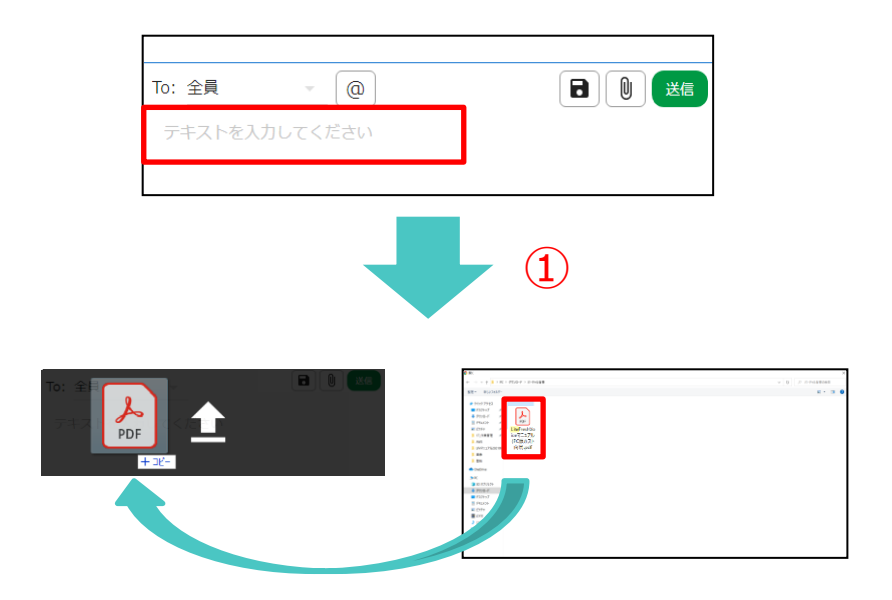

②「テキストを入力してください」の上部にファイル名が表示されたら「送信」ボタンをクリックします。 送信完了したら「ファイル〇〇を正常に送信しました」と表示されます。

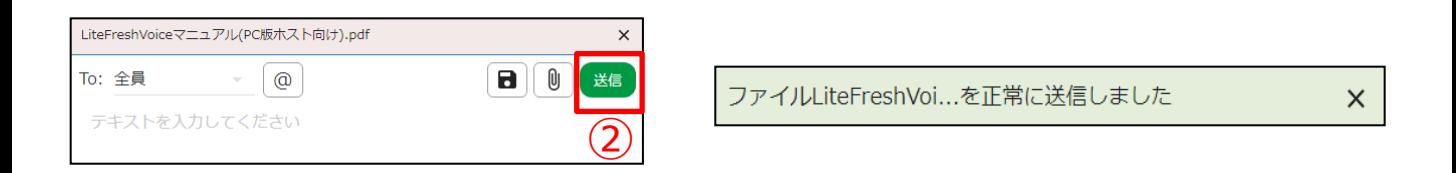

③「ダウンロード」ボタンをクリックするとファイルをダウンロードできます。

※ブラウザのリロードを行うとそれまでのメッセージはリセットされますのでご注意ください。

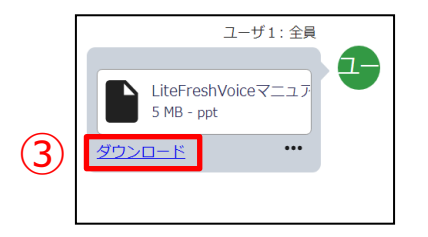

### 3.16.8 チャット【ファイル送信取消】

送信取消を行いたい場合の操作方法は以下の通りです。

①取消したいファイルの「…」ボタンをクリックします。

②「送信取消」ボタンをクリックします。 ※送信取消を行わず、表示を閉じたい場合は再度「…」ボタンをクリックします。

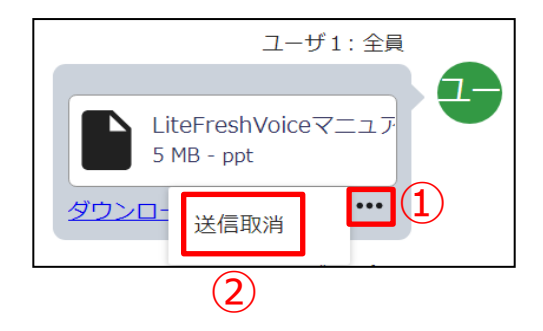

#### 3.17 録画

録画映像はユーザ毎にファイルが生成されます。 録画データはLiteFreshVoice管理画面からご確認いただけます。

クラウド録画の利用方法は以下の通りです。

①録画を開始したいタイミングで「録画」ボタンをクリックします。 会議参加者のどなたかがボタンをクリックすると全員の録画が開始されます。

ホストから指示のない場合は操作しないでください。

※ホスト権限で参加者からの録画が許可していない場合もございます。 ※YouTube共有の映像は録画されませんのでご注意ください。

➁「録画」ボタンを再度クリックするか、参加者全員が退室すると録画が終了します。

最長録画時間は2時間です。録画開始から2時間経過すると自動的に録画が終了します。

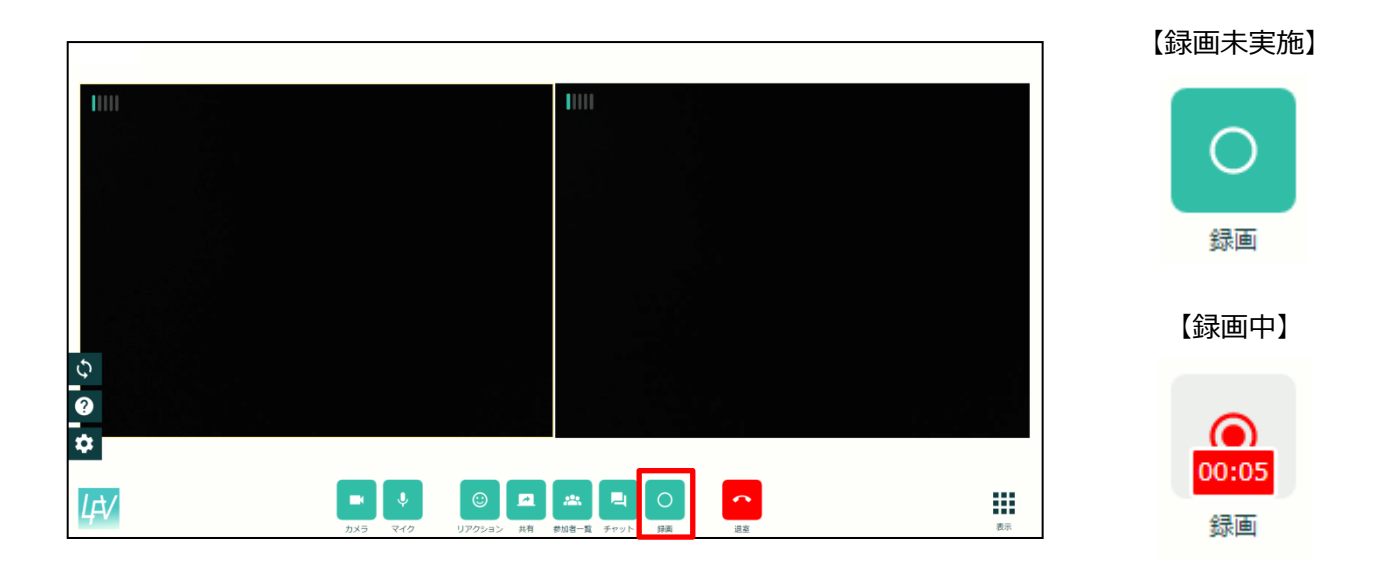

#### 3.18 退室

退室方法は以下の通りです。

①「退室」ボタンをクリックします。

②確認ダイアログボックスが表示されます。

・OK:部屋から退室し、LiteFreshVoice管理画面ログインページに移動します

・キャンセル:部屋に残ります

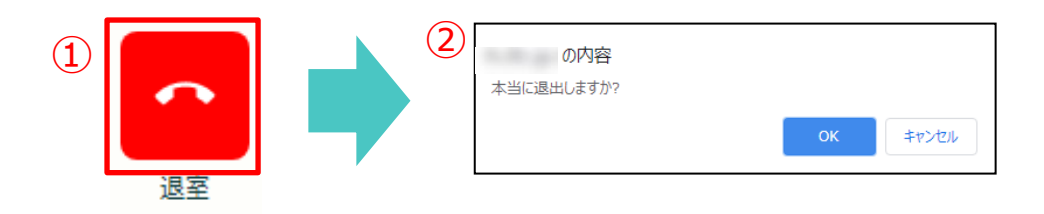

通話画面を閉じた後に、入室確認画面に戻りたい場合は別ウィンドウに表示されている 「部屋を開く」ボタンをクリックします。

※既に入室している状態で「部屋を開く」ボタンをクリックすると二重入室になりますのでご注意ください。

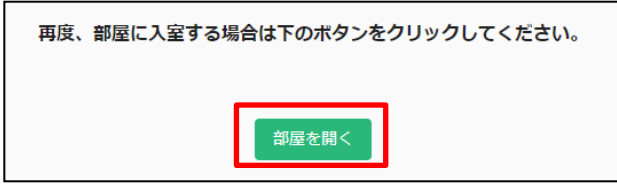

#### 3.19 ユーザ名

ユーザ名は映像枠にマウスオンしたときに表示されます。

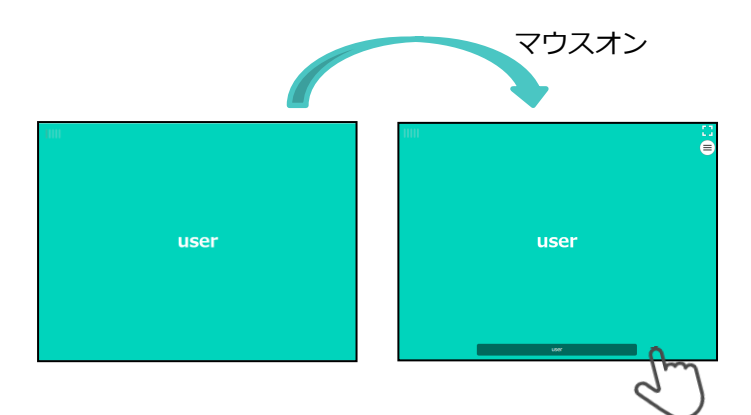

ユーザ名の変更方法は以下の通りです。

①ユーザ名をクリックします。

②接続相手に表示したい名前を入力します。

③入力後、チェックボタンをクリックします。

④表示名が変更されます。

※ブラウザのキャッシュ削除を行うとユーザ名はリセットされます。

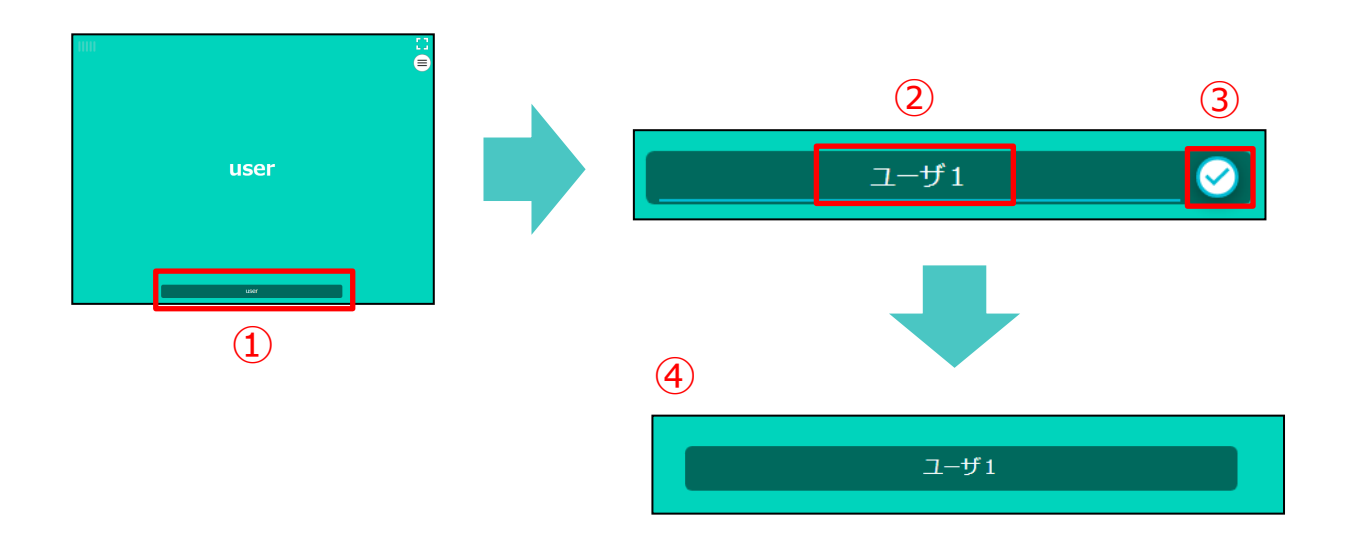

#### 3.20 全画面表示

「全画面表示」ボタンをクリックすると、クリックした相手を全画面で表示することができます。

全画面表示の設定方法は以下の通りです。

①全画面表示に設定したい映像枠にマウスオンします。

②映像枠右上の「全画面表示」ボタンをクリックします。

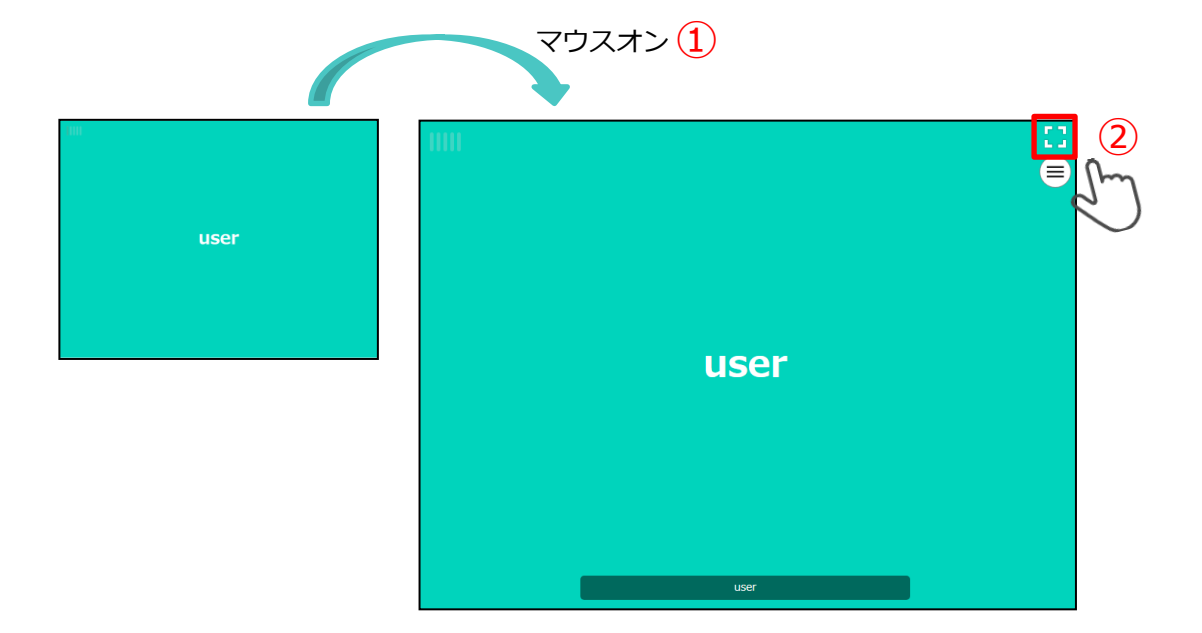

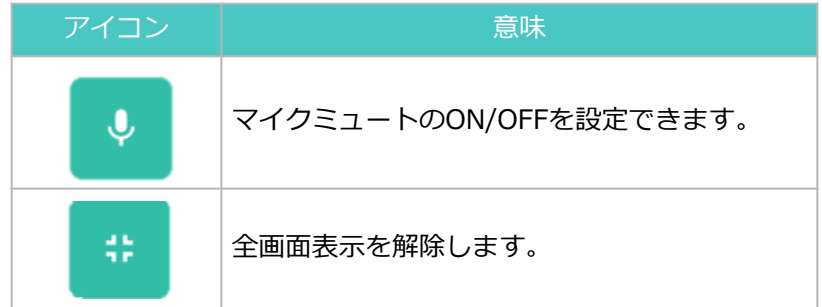

# 4 サポートについて

操作面で不明点、不具合などございましたら以下サポートデスクまでお問い合わせ下さい。

#### **エイネットサポートデスク**

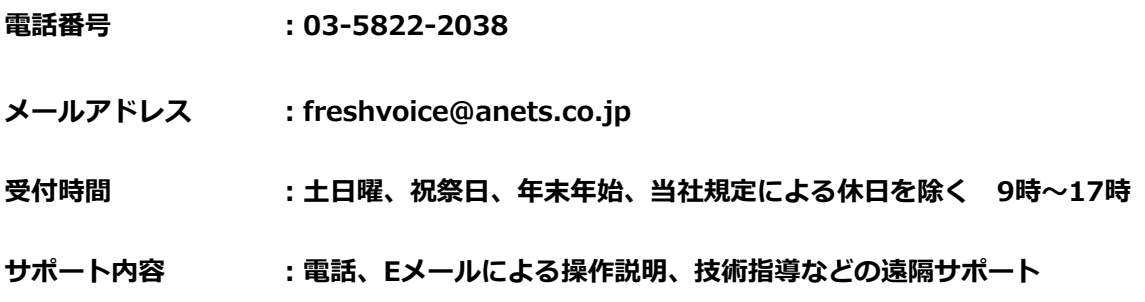

**LiteFreshVoiceマニュアル・トラブルシューティング資料**

以下のリンクから最新のLiteFreshVoiceマニュアル・トラブルシューティング資料が ダウンロードできます。

<https://drive.google.com/drive/folders/1IDbugtjQDn3Oet9ffa-0j8rSovFgx5Uk>